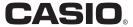

#### Digital Camera

# EX-ZS100 User's Guide

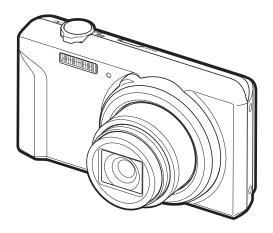

Thank you for purchasing this CASIO product.

- Before using it, be sure to read the precautions contained in this User's Guide.
- Keep the User's Guide in a safe place for future reference.
- For the most up-to-date information about this product, visit the official EXILIM Website at http://www.exilim.com/

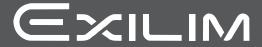

#### Unpacking

As you unpack your camera, check to make sure that all items shown below are included. If anything is missing, contact your original retailer.

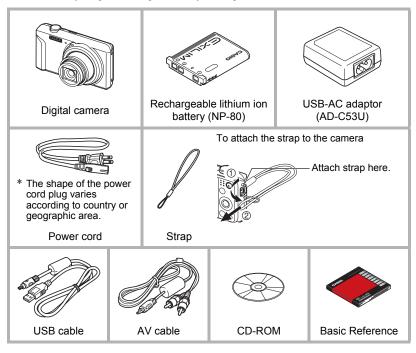

#### Read this first!

- The contents of this manual and the bundled Basic Reference are subject to change without notice.
- The contents of this manual have been checked at each step of the production process. Feel free to contact us if you notice anything that is questionable, erroneous, etc.
- Any copying of the contents of this User's Guide, either in part or its entirety, is forbidden. Except for your own personal use, any other use of the contents of this manual without the permission of CASIO COMPUTER CO., LTD. is forbidden under copyright laws.
- CASIO COMPUTER CO., LTD. shall not be held liable for any damages or lost profits suffered by you or any third party due to the use or malfunction of this product.
- CASIO COMPUTER CO., LTD. shall not be held liable for any damages, lost profits, or claims by third parties arising out of the use of Photo Transport, or YouTube Uploader for CASIO.
- CASIO COMPUTER CO., LTD. shall not be held liable for any damages or lost profits caused by loss of memory contents due to malfunction, repair, or any other reason.
- Note that the example screens and product illustrations shown in this User's Guide may differ somewhat from the screens and configuration of the actual camera.

#### LCD Panel

The liquid crystal panel of the monitor screen uses high-precision technology that provides a pixel yield in excess of 99.99%. This means that some very small number of pixels may not light or may remain lit at all times. This is due to the characteristics of the liquid crystal panel, and does not indicate malfunction.

#### Take a few test shots

Before shooting your final image, shoot a test shot to ensure that the camera is recording correctly.

### Contents

| F<br>C                          | Unpacking                                                                                                    | . 3<br>. 8<br>. 9                                                                                              |
|---------------------------------|----------------------------------------------------------------------------------------------------|----------------------------------------------------------------------------------------------------|
|                                 | Quick Start Basics                                                                                                    | 12                                                                                                    |
| V<br>F<br>C<br>F<br>T<br>T<br>V | What is a digital camera? What you can do with your CASIO camera First, charge the battery prior to use.  To load the battery Configuring Basic Settings the First Time You Turn On the Camera Preparing a Memory Card Supported Memory Cards To load a memory card To format (initialize) a new memory card Turning the Camera On and Off To turn power on To turn off the camera Holding the Camera Correctly For shoot a snapshot.  Viewing Snapshots and Movies To delete a single file To delete all files Forapshot Shooting Precautions Auto Focus Restrictions | 13<br>14<br>14<br>15<br>21<br>22<br>22<br>23<br>24<br>25<br>25<br>26<br>27<br>29<br>30<br>30<br>31<br>31<br>32 |
| II S                            | Snapshot Tutorial                                                                                                    | 33                                                                                                    |
| (<br>(<br>(<br>(<br>(           | Jsing the Control Panel. Changing the Image Size                                                                                                    | 34<br>38<br>40<br>41<br>42<br>42<br>45                                                                         |

4 Contents

| ■ Recording Movie Images and Audio                                | 47      |
|-------------------------------------------------------------------|---------|
|                                                                   |         |
| To record a movie                                                 |         |
| Shooting a Snapshot while Shooting a Movie                        |         |
| Recording Audio Only                                              |         |
|                                                                   |         |
| ■ Using BEST SHOT                                                 | 51      |
| What is BEST SHOT?                                                | 51      |
| ■ Some Sample Scenes                                              |         |
| To shoot an image with BEST SHOT                                  | 51      |
| ■ Advanced Settings                                               | 54      |
| Using On-screen Menus                                             |         |
| REC Mode Settings(                                                | REC) 56 |
| ■ Selecting a Focus Mode(F                                        |         |
| Changing the Focus Frame Shape(Focus F                            |         |
| ■ Using Continuous Shutter                                        |         |
| Specifying the Auto Focus Area                                    |         |
| ■ Assigning Functions to the [◄] and [▶] Keys (L/F                |         |
| Displaying the On-screen Grid                                     |         |
| ■ Using Icon Help(Icon ■ Configuring Power On Default Settings(Me |         |
| Image Quality Settings                                            |         |
| ■ Specifying Snapshot Image Quality (Quality (Snap                | ,       |
| ■ Correcting Image Brightness (EV                                 |         |
| Controlling White Balance (White Ba                               |         |
| ■ Specifying ISO Sensitivity                                      |         |
| ■ Using Built-in Color Filters                                    |         |
| ■ Viewing Snapshots and Movies                                    | 66      |
|                                                                   |         |
| Viewing Snapshots                                                 |         |
| Viewing a MovieZooming an On-screen Image                         |         |
| Displaying the Image Menu                                         |         |
| Viewing Snapshots and Movies on a TV Screen                       |         |

5 Contents

| <br>Other Playback Functions (PLAY)                                                                                                    | 70                                                       |
|----------------------------------------------------------------------------------------------------|----------------------------------------------------------|
| Using the PLAY Panel .  Playing a Slideshow on the Camera                                                                                                    | 72<br>73<br>74<br>74<br>75<br>75<br>76<br>76             |
| Printing                                                                                                    | 78                                                       |
| Printing Snapshots  Connecting Directly to a PictBridge Compatible Printer  Using DPOF to Specify Images to be Printed and the Number of Copies.                                                                                                    | 79                                                       |
| Using the Camera with a Computer                                                                                                    | <b>04</b>                                                |
| -                                                                                                    |                                                          |
| Things you can do using a computer.  Using the Camera with a Windows Computer.  Viewing and Storing Images on a Computer.  Playing Movies.  Uploading Movie Files to YouTube.  Transferring Images from Your Computer to Camera Memory.  User Registration.  Using the Camera with a Macintosh.  Connecting the Camera to Your Computer and Saving Files.  Transferring Images Automatically and Managing Them on Your Macintosh.  Playing a Movie.  User Registration.  Using an Eye-Fi Wireless SD Memory Card to Transfer Images .(Eye-Fi) | 85<br>86<br>89<br>90<br>92<br>93<br>94<br>94<br>97<br>97 |

6 Contents

|  | Turning off Eye-Fi Card Communication (Eye-Fi)                                                                                                    | . 103                                                                                                    |
|--|----------------------------------------------------------------------------------------------------|----------------------------------------------------------------------------------------------------|
|  | Configuring Camera Sound Settings (Sounds)                                                                                                    | . 103                                                                                                    |
|  | Configuring a Startup Image (Startup)                                                                                                    | . 104                                                                                                    |
|  | Specifying the File Name Serial Number Generation Rule (File No.)                                                                                                    | . 104                                                                                                    |
|  | Configuring World Time Settings (World Time)                                                                                                    | . 105                                                                                                    |
|  | Time Stamping Snapshots (Timestamp)                                                                                                    | . 106                                                                                                    |
|  | Setting the Camera's Clock (Adjust)                                                                                                    | . 106                                                                                                    |
|  | Specifying the Date Style (Date Style)                                                                                                    | . 107                                                                                                    |
|  | Specifying the Display Language (Language)                                                                                                    | . 107                                                                                                    |
|  | Configuring Sleep State Settings (Sleep)                                                                                                    | . 108                                                                                                    |
|  | Configuring Auto Power Settings (Auto Power Off)                                                                                                    | . 108                                                                                                    |
|  | Configuring [♠] and [▶] Settings (REC/PLAY)                                                                                                    |                                                                                                    |
|  | Disabling File Deletion                                                                                                    |                                                                                                    |
|  | Configuring USB Protocol Settings (USB)                                                                                                    |                                                                                                    |
|  | Selecting the Screen Aspect Ratio and Video Output System (Video Out)                                                                                                    | . 110                                                                                                    |
|  | Formatting Built-in Memory or a Memory Card (Format)                                                                                                    | 111                                                                                                    |
|  | Resetting the Camera to Factory Defaults (Reset)                                                                                                    | 111                                                                                                    |
|  |                                                                                                    |                                                                                                    |
|  | Appendix                                                                                                    | 112                                                                                                    |
|  |                                                                                                    |                                                                                                    |
|  | Precautions during Use                                                                                                    | . 112                                                                                                    |
|  |                                                                                                    | . 112<br>. 119                                                                                           |
|  | Precautions during Use                                                                                                    | . 112<br>. 119<br>. 119                                                                                  |
|  | Precautions during Use  Power Supply.  Charging  To replace the battery  Battery Precautions.                                                                                                    | . 112<br>. 119<br>. 119<br>. 119<br>. 120                                                                |
|  | Precautions during Use  Power Supply.  Charging  To replace the battery  Battery Precautions.  Using the Camera in another Country                                                                                                    | . 112<br>. 119<br>. 119<br>. 119<br>. 120<br>. 120                                                       |
|  | Precautions during Use .  Power Supply.  Charging .  To replace the battery .  Battery Precautions.  Using the Camera in another Country .  Using a Memory Card                                                                                                    | . 112<br>. 119<br>. 119<br>. 119<br>. 120<br>. 120<br>. 121                                              |
|  | Precautions during Use .  Power Supply.  Charging .  To replace the battery .  Battery Precautions.  Using the Camera in another Country .  Using a Memory Card .  To replace the memory card .                                                                                                    | . 112<br>. 119<br>. 119<br>. 119<br>. 120<br>. 120<br>. 121                                              |
|  | Precautions during Use Power Supply.  Charging To replace the battery  Battery Precautions  Using the Camera in another Country Using a Memory Card  To replace the memory card Computer System Requirements for                                                                                                    | . 112<br>. 119<br>. 119<br>. 119<br>. 120<br>. 120<br>. 121                                              |
|  | Precautions during Use Power Supply.  Charging  To replace the battery  Battery Precautions  Using the Camera in another Country Using a Memory Card  To replace the memory card  Computer System Requirements for Bundled Software (Bundled CD-ROM)                                                                           | . 112<br>. 119<br>. 119<br>. 119<br>. 120<br>. 120<br>. 121<br>. 121                                     |
|  | Precautions during Use Power Supply.  Charging To replace the battery  Battery Precautions  Using the Camera in another Country Using a Memory Card  To replace the memory card  Computer System Requirements for Bundled Software (Bundled CD-ROM) Reset Initial Default Settings                                             | . 112<br>. 119<br>. 119<br>. 119<br>. 120<br>. 120<br>. 121<br>. 121<br>. 123<br>. 124                   |
|  | Precautions during Use Power Supply.  Charging To replace the battery  Battery Precautions  Using the Camera in another Country Using a Memory Card  To replace the memory card  Computer System Requirements for Bundled Software (Bundled CD-ROM) Reset Initial Default Settings When things don't go right.                 | . 112<br>. 119<br>. 119<br>. 119<br>. 120<br>. 121<br>. 121<br>. 123<br>. 124<br>. 126                   |
|  | Precautions during Use Power Supply.  Charging To replace the battery  Battery Precautions  Using the Camera in another Country Using a Memory Card  To replace the memory card  Computer System Requirements for Bundled Software (Bundled CD-ROM) Reset Initial Default Settings                                             | . 112<br>. 119<br>. 119<br>. 120<br>. 120<br>. 121<br>. 121<br>. 123<br>. 124<br>. 126<br>. 126          |
|  | Precautions during Use Power Supply.  Charging To replace the battery  Battery Precautions  Using the Camera in another Country Using a Memory Card  To replace the memory card  Computer System Requirements for Bundled Software (Bundled CD-ROM) Reset Initial Default Settings When things don't go right  Troubleshooting | . 112<br>. 119<br>. 119<br>. 120<br>. 120<br>. 121<br>. 121<br>. 123<br>. 124<br>. 126<br>. 126<br>. 131 |

7

#### **General Guide**

The numbers in parentheses indicate the pages where each item is explained.

#### ■ Camera

#### Front

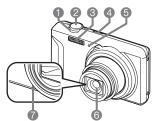

Back

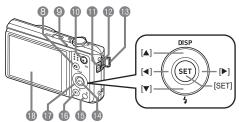

- 1 Zoom controller (pages 27, 45, 67, 67)
- ② Shutter button (page 27)
- (3) Flash (page 38)
- (page 25) (Power)
- Front lamp (page 40)
- 6 Lens
- Microphone (pages 48, 76)

- (pages 25, 27)
- Back lamp (pages 16, 18, 25, 38)
- (D[●] (Movie) button (page 47)
- Strap hole (page 2)
- (pages 16, 18, 68, 79, 87, 95)
- (B) Connector cover

- [SET] button (page 33)
- (Delete) button (page 30)
- (pages 25, 29) (PLAY) button
- ⑦ Control button
  ([▲] [▼] [◄] [▶])
  (pages 11, 30, 33, 38,
  54)
- (pages 9, 11)

#### Bottom

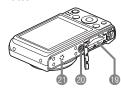

- Battery/memory card slots (pages 14, 23, 119, 121)
- Tripod hole

Use this hole when attaching to a tripod.

Speaker

#### **Monitor Screen Contents**

The monitor screen uses various indicators, icons, and values to keep you informed of the camera's status.

 The sample screens in this section are intended to show you the locations of all the indicators and figures that can appear on the monitor screen in various modes.
 They do not represent screens that actually appear on the camera.

#### ■ Snapshot Recording

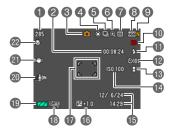

- Remaining snapshot memory capacity (page 133)
- Remaining movie memory capacity (page 47)
- Recording mode (page 27)
- 4 White balance setting (page 64)
- (5) Continuous shutter (page 59)
- (page 46) Image deterioration indicator (page 46)
- Metering mode (page 135)
- 8 Snapshot image size (page 34)
- Snapshot image quality (page 63)
- Movie image quality (page 37)
- flash (page 38)
- Self-timer (page 40)
- (B) Face Detection (page 41)
- (ISO sensitivity (page 65)
- 15 Date/time (page 106)
- (Exposure compensation (page 63)
- Trocus frame (pages 28, 60)
- Timestamp indicator (page 106)
- 19 Battery level indicator (page 20)
- @Lighting (page 65)
- Anti Shake (page 59)
- @Focus Mode (page 56)

#### ■ Shutter Button Half-pressed

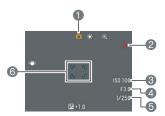

- Recording mode (page 27)
- 2 Flash (page 38)
- (3) ISO sensitivity (page 65)
- Aperture value
- **5** Shutter speed
- 6 Focus frame (pages 28, 60)

#### NOTE

 The aperture, shutter speed, and ISO sensitivity values will turn orange when you half-press the shutter button if Auto Exposure is not correct.

#### ■ easy Mode

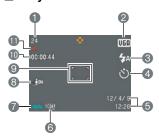

- Remaining snapshot memory capacity (page 133)
- ② Snapshot image size (page 34)
- 3 Flash (page 38)
- A Self-timer (page 40)
- 6 Date/time (page 106)
- © Timestamp indicator (page 106)
- Battery level indicator (page 20)
- (B) Lighting (page 65)
- Secus frame (pages 28, 60)
- Remaining movie memory capacity (page 47)
- Movie image quality (page 37)

#### **■** Movie Recording

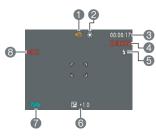

- Recording mode (page 47)
- White balance setting (page 64)
- Remaining movie memory capacity (page 47)
- 4 Movie recording time (page 47)
- Flash (page 38)
- © Exposure compensation (page 63)
- Battery level indicator (page 20)
- 8 Movie recording in progress (page 47)

#### ■ Snapshot Viewing

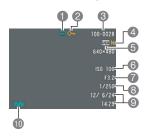

- File type
- Protect indicator (page 74)
- 3 Folder name/file name (page 100)
- Snapshot image quality (page 63)
- Snapshot image size (page 34)
- (a) ISO sensitivity (page 65)
- Aperture value
- Shutter speed
- Date/time (page 106)
- Battery level indicator (page 20)

#### ■ Movie Playback

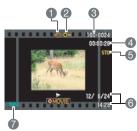

- File type
- Protect indicator (page 74)
- 3 Folder name/file name (page 100)
- Movie recording time (page 47)Movie image quality (page 37)
- 6 Date/time (page 106)
- Battery level indicator (page 20)

#### Configuring Monitor Screen Settings

You can turn display information on and off by pressing [ $\blacktriangle$ ] (DISP). You can configure separate settings for the REC mode and PLAY mode.

| Information display on                | Displays information about image settings, etc. (REC mode only).                                                                                                    |
|---------------------------------------|----------------------------------------------------------------------------------------------------|
| Information display +<br>Date/Time on | In addition to information about snapshot settings, displays movie setting information and the date/time screen.  • You can specify the date style you want to use (page 107). |
| Information display off               | No information displayed                                                                                                    |

#### **Quick Start Basics**

#### What is a digital camera?

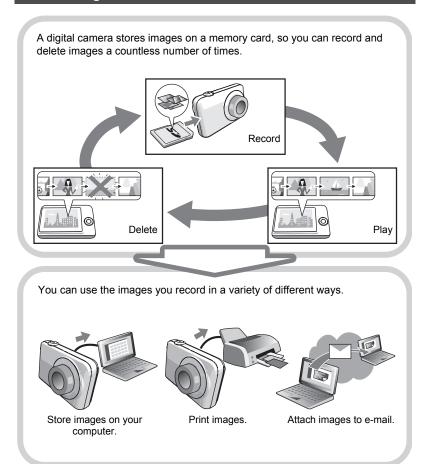

12

#### What you can do with your CASIO camera

Your CASIO camera is packed with a powerful selection of features and functions to make recording of digital images easier, including the following three main functions.

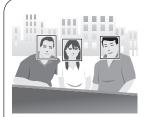

#### **Face Detection**

Point the camera at a person and it automatically detects the person's face for beautiful portraits every time.

See page **41** for more information.

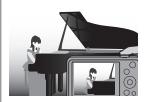

#### Silent

The Silent mode disables flash, mutes camera operation tones, and changes other settings to help ensure that shooting does not bother others around you.

See page **42** for more information.

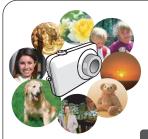

#### **BEST SHOT**

Simply select the sample scene you want and the camera sets up automatically. Then all you need to do is press the shutter button for perfect images.

See page **51** for more information.

13

#### First, charge the battery prior to use.

Note that the battery of a newly purchased camera is not charged. Perform the steps below to load the battery into the camera and charge it.

 Your camera requires a special CASIO rechargeable lithium ion battery (NP-80) for power. Never try to use any other type of battery.

#### To load the battery

#### 1. Open the battery cover.

Slide the battery cover slider towards OPEN and then open it as indicated by the arrows in the illustration.

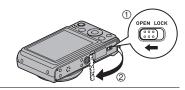

#### 2. Load the battery.

With the EXILIM logo on the battery facing downwards (towards the lens side of the camera), hold the stopper next to the battery in the direction indicated by the arrow as you slide the battery into the camera. Press the battery in until the stopper secures it in place.

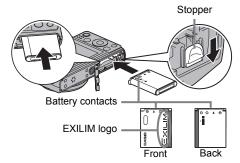

#### 3. Close the battery cover.

Close the battery cover and then shift the slider towards LOCK.

• For information about how to replace the battery, see page 119.

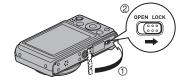

Quick Start Basics

14

#### **Charge the Battery**

You can use either of the two following methods to charge the camera's battery.

- · USB-AC adaptor
- · USB connection to a computer

#### ■ To charge with the USB-AC adaptor

#### 1. Turn off the camera.

Check to make sure that the camera's monitor screen is blank. If it isn't, press [ON/OFF] (Power) to turn off the camera.

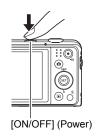

 After connecting the supplied USB cable to the USB-AC adaptor, plug the power cord into a household power outlet.

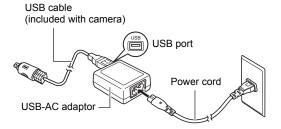

# 3. Connect the USB cable to the camera.

The back lamp should

light red, indicating that charging has started. The back lamp will go out when charging is complete. It takes about 130 minutes to achieve a full charge. Charging may take longer depending on charging conditions.

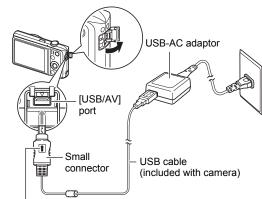

Making sure that the 1 mark on the USB cable connector is towards the lens side, connect the cable to the camera.

#### **Back Lamp Operation**

| Lamp Status  | Description                                                                               |
|--------------|-------------------------------------------------------------------------------------------|
| Lit Red      | Charging                                                                                  |
| Flashing Red | Abnormal ambient temperature,<br>USB-AC adaptor problem, or<br>battery problem (page 119) |
| Off          | Charging complete                                                                         |

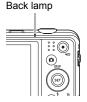

4. After charging is complete, disconnect the USB cable from the camera and then unplug the power cord from the power outlet.

16

#### ■ To charge using a USB connection to a computer

The battery loaded in the camera is charged whenever the camera is connected directly to a computer with the USB cable.

 Depending on the setup of your computer, you may not be able to charge the camera's battery over a USB connection. If this happens, use of the USB-AC adaptor that comes with the camera is recommended.

#### 1. Turn off the camera.

Check to make sure that the camera's monitor screen is blank. If it isn't, press [ON/OFF] (Power) to turn off the camera.

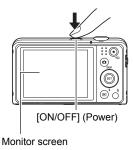

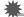

#### **IMPORTANT!**

The first time you connect the camera to your computer with the USB cable, an
error message may appear on your computer. If this happens, disconnect and then
reconnect the USB cable.

# 2. With your computer turned on, connect the camera to it.

The back lamp should light red, indicating that charging has started.

The back lamp will go out when charging is complete. It takes about 130 minutes to achieve a full charge. Charging may take longer depending on charging conditions.

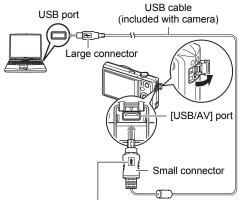

Making sure that the † mark on the USB cable connector is towards the lens side, connect the cable to the camera.

#### **Back Lamp Operation**

| Lamp Status  | Description                                                                                  |
|--------------|----------------------------------------------------------------------------------------------|
| Lit Red      | Charging                                                                                     |
| Flashing Red | Abnormal ambient temperature, charging taking abnormally long, or battery problem (page 119) |
| Off          | Charging complete                                                                            |

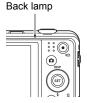

3. After charging is complete, disconnect the USB cable from the camera and then from the computer.

18

NOTE

 Even if you turn on the camera, the battery will continue to charge if there is a USB connection with a computer. In this case, however, back lamp operation will change as described below.

#### **Back Lamp Operation**

| Lamp Status        | Description                                                                                  |
|--------------------|----------------------------------------------------------------------------------------------|
| Lit/Flashing Amber | Charging                                                                                     |
| Flashing Red       | Abnormal ambient temperature, charging taking abnormally long, or battery problem (page 119) |
| Lit Green          | Charging complete                                                                            |

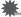

#### IMPORTANT!

- Charging is not performed while the connected computer is in the hibernate mode.
- A charging error can occur immediately after charging begins or some time after charging begins. A charging error is indicated by the back lamp flashing red.

#### Other Charging Precautions

- With the two charging methods described above, you can charge the camera's battery (NP-80) without removing it from the camera. You also can charge the battery using an optionally available charger unit (BC-80L). Never use any other type of charger device. Attempting to use a different charger can result in unexpected accident.
- A battery that is still warm due to normal use may not charge fully. Give the battery time to cool before charging it.
- A battery discharges slightly even when it is not loaded in the camera. Because of this, it is recommended that you charge the battery immediately before you need to use it.
- Charging the camera's battery may cause interference with TV and radio reception.
   If this happens, plug the charger into an outlet that is further away from the TV or radio.
- Actual charging time depends on current battery capacity and charging conditions.

19

Do not use the USB-AC adaptor with any other device.

#### **Checking Remaining Battery Power**

As battery power is consumed, a battery indicator on the monitor screen indicates remaining power as shown below.

| Remaining Power   | High ← |               |       | → Low         |     |               |     |
|-------------------|--------|---------------|-------|---------------|-----|---------------|-----|
| Battery Indicator | 11     | $\rightarrow$ |       | $\rightarrow$ |     | $\rightarrow$ |     |
| Indicator Color   | Cyan   | $\rightarrow$ | Amber | $\rightarrow$ | Red | $\rightarrow$ | Red |

indicates battery power is low. Charge the battery as soon as possible.

Recording is not possible when is indicated. Charge the battery immediately.

- The level shown by the battery indicator may change when you switch between the REC mode and PLAY mode.
- Leaving the camera for about 30 days with no power supplied while the battery is
  dead will cause its date and time settings to be cleared. A message telling you to
  configure time and date settings will appear the next time you turn on the camera
  after restoring power. When this happens, configure date and time settings (page
  106).
- See page 137 for information about battery life and number of shots.

#### **Battery Power Conservation Tips**

 When you do not need to use the flash, select (Flash Off) for the flash setting (page 38).

20

• Enable the Auto Power Off and the Sleep features to protect against wasting battery power when you forget to turn off the camera (pages 108, 108).

# Configuring Basic Settings the First Time You Turn On the Camera

The first time you load a battery into the camera, a screen appears for configuring the display language, date, and time settings. Failure to set the date and time correctly will cause the wrong date and time data to be recorded with images.

#### **IMPORTANT!**

- A screen for language selection will not appear in step 2 of the procedure below if you purchased a camera intended for the Japanese market. To change the display language from Japanese in this case, use the procedure under "Specifying the Display Language (Language)" (page 107). Note that a version of this manual in the language you select may not be included with a camera intended for the Japanese market.
- Camera models sold in certain geographic areas may not support display language selection.
- Press [ON/OFF] (Power) to turn on the camera.
- Use [▲], [▼], [◄], and [▶] to select the language you want and then press [SET].

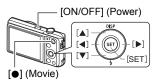

Use [▲] and [▼] to select a date style and then press [SET].

Example: July, 10, 2012 YY/MM/DD  $\rightarrow$  12/7/10 DD/MM/YY  $\rightarrow$  10/7/12 MM/DD/YY  $\rightarrow$  7/10/12

4. Set the date and the time.

Use [◀] and [▶] to select the setting you want to change and then use [▲] and [▼] to change it.

To switch between 12-hour and 24-hour format, press [♠] (Movie).

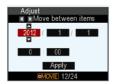

 After setting the date and time, use [◄] and [▶] to select "Apply" and then press [SET]. If you make a mistake configuring display language, date, or time settings with the above procedure, refer to the following pages for information about how to correct the settings.

Display language: Page 107Date and time: Page 106

#### NOTE

- Each country controls its local time offset and the use of summer time, and so they are subject to change.
- Removing the battery from the camera too soon after configuring time and date settings for the first time can cause the settings to be reset to their factory defaults.
   Do not remove the battery for at least 24 hours after configuring settings.

#### **Preparing a Memory Card**

Though the camera has built-in memory that can be used to store images and movies, you probably will want to purchase a commercially available memory card for greater capacity. The camera does not come with a memory card. Images recorded while a memory card is loaded are saved to the memory card. When no memory card is loaded, images are saved to built-in memory.

• For information about memory card capacities, see page 133.

#### Supported Memory Cards

- SD Memory Card (Up to 2GB)
- SDHC Memory Card (2GB to 32GB)
- SDXC Memory Card (32GB to 2TB)

Use one of the above types of memory card.

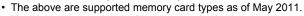

- Noted memory card capacities are standard values.
- Use only SD cards that are compliant with the SD Card Association specification.
- This camera supports use of Eye-Fi cards.

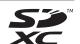

#### To load a memory card

#### Press [ON/OFF] (Power) to turn off the camera and then open the battery cover.

Slide the battery cover slider towards OPEN and then open it as indicated by the arrows in the illustration.

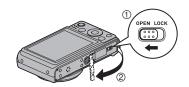

#### 2. Load a memory card.

Positioning the memory card so its front is facing upwards (towards the monitor screen side of the camera), slide it into the card slot all the way in until you hear it click securely into place.

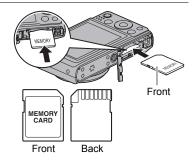

#### 3. Close the battery cover.

Close the battery cover and then shift the slider towards LOCK.

• For information about how to replace the memory card, see page 121.

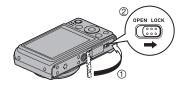

#### 業

#### **IMPORTANT!**

- Never insert anything besides a supported memory card (page 22) into the memory card slot.
- Should water or any foreign object ever get into the card slot, immediately turn off the camera, remove the battery, and contact your retailer or nearest CASIO authorized service center.

#### To format (initialize) a new memory card

You need to format a new memory card before using it for the first time.

- 1. Press [ON/OFF] (Power) to turn on the camera and then press [SET].
- Use [▲] and [▼] to select the second Control Panel option from the bottom (MENU) and then press [SET] (page 33).
- 3. Use [◄] and [▶] to select the "Set Up" tab.
- Use [▲] and [▼] to select "Format" and then press [▶].
- 5. Use [▲] and [▼] to select "Format" and then press [SET].

#### **IMPORTANT!**

- Formatting a memory card that already has snapshots or other files on it, will delete
  its contents. Normally you do not need to format a memory card again. However, if
  storing to a card has slowed down or if you notice any other abnormality, re-format
  the card.
- Be sure to use the camera to format a memory card. Formatting a memory card on a computer and then using it in the camera can slow down data processing by the camera. In the case of an SD, SDHC, or SDXC memory card, formatting on a computer can result in non-conformity with the SD format, causing problems with compatibility, operation, etc.
- Before formatting a new Eye-Fi card to use it for the first time, copy the Eye-Fi Manager install files to your computer. Do this before formatting the card.

#### **Turning the Camera On and Off**

#### To turn power on

| To turn on power and enter the REC mode  | Press [ON/OFF] (Power) or  [♠] (REC).  • The back lamp will light green momentarily and the lens will extend out of the camera (page 27).                   |
|------------------------------------------|----------------------------------------------------------------------------------------------------|
| To turn on power and enter the PLAY mode | Press [▶] (PLAY).  • The back lamp will light green momentarily and an image currently stored in camera memory will appear on the monitor screen (page 29). |
|                                          |                                                                                                    |

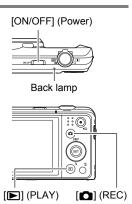

- Take care to ensure that nothing is restricting or coming into contact with the lens as it extends. Holding the lens with your hand so it cannot extend creates the risk of malfunction.
- Pressing [E] (PLAY) while in the REC mode switches to the PLAY mode. The lens retracts about 10 seconds after switching modes.
- The Sleep function or Auto Power Off (pages 108, 108) will turn off power automatically if you do not perform any operation for a preset amount of time.

#### To turn off the camera

Press [ON/OFF] (Power).

You can configure the camera so power does not turn on when you press [♠] (REC) or [♠] (PLAY). You also can configure the camera to turn off when you press [♠] (REC) or [♠] (PLAY) (page 109).

25

#### **Holding the Camera Correctly**

Your images will not come out clearly if you move the camera when you press the shutter button. When pressing the shutter button, be sure to hold the camera as shown in the illustration below, and keep it still by pressing your arms firmly against your sides as you shoot.

Holding the camera still, carefully press the shutter button and take care to avoid all movement as the shutter releases and for a few moments after it releases. This is especially important when available lighting is low, which slows down the shutter speed.

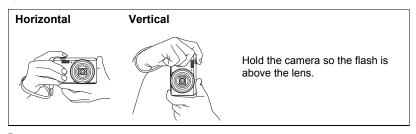

#### NOTE \_

- Take care that your fingers and the strap do not cover any of the areas indicated in the illustration.
- To protect against accidentally dropping the camera, attach the wrist strap and make sure it is around your fingers or wrist while you are operating the camera.
- Never swing the camera around by its strap.
- The supplied strap is intended for use with this camera only. Never use it for any other purpose.

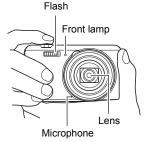

#### **IMPORTANT!**

 Take care to ensure that your fingers are not blocking or are not too close to the flash. Fingers can cause unwanted shadows when using the flash.

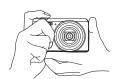

Quick Start Basics

26

#### To shoot a snapshot

#### 1. Press [ (REC) to turn on the camera.

The camera will enter the REC mode. Make sure • is on the display. If it isn't, see page 51.

Snapshot mode icon

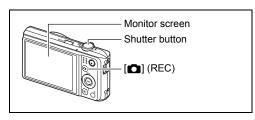

Remaining Snapshot Memory Capacity (page 133)

#### 2. Point the camera at the subject.

You can zoom the image, if you want.

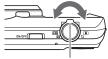

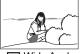

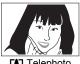

Zoom controller

Wide Angle

[ Telephoto

# 3. Half-press the shutter button to focus the image.

When focus is complete, the camera will beep, the back lamp will light green, and the focus frame will turn green.

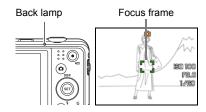

# Press lightly until the button stops. Beep, beep (Image is in focus.)

When you half-press the shutter button, the camera automatically adjusts exposure and focuses on the subject it is currently pointed at. Mastering how much pressure is required for a half-press and a full-press of the shutter button is an important technique for good-looking images.

 The focus frame in the screen shots included in this manual is shown at [ ].
 Note that you can change the form of the focus frame, if you want (page 58).

#### Continuing to keep the camera still, press the shutter button the rest of the way down.

This records the snapshot.

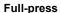

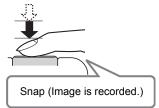

#### **Recording a Movie**

Press [●] (Movie) to start movie recording. Press [●] (Movie) again to stop movie recording. See page 47 for details.

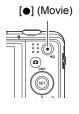

#### ■ If the image does not focus...

If the focus frame stays red and the back lamp is flashing green, it means that the image is not in focus (because the subject is too close, etc.). Re-point the camera at the subject and try to focus again.

#### ■ If the subject is not in the center of the frame...

"Focus lock" (page 57) is the name of a technique you can use when you want to shoot an image in which the subject to be focused on is not within the focus frame in the center of the screen.

#### ■ To track the movement of a moving subject

Half-press the shutter button to follow and focus automatically on a moving subject. See " Tracking" (page 60) for more information.

#### **Viewing Snapshots**

Use the following procedure to view snapshots on the camera's monitor screen.

• For information about how to play back movies, see page 66.

## 1. Press [ ] (PLAY) to enter the PLAY mode.

- This will display one of the snapshots currently stored in memory.
- Information about the displayed snapshot also is included (page 11).
- You also can clear the information to view only the snapshot (page 11).

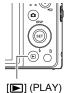

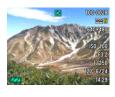

 You can zoom in on the image by sliding the zoom controller towards [4] (page 67). If you are recording a snapshot that is very important to you, it is recommended that you zoom the image and check its details after recording it.

#### 2. Use [◀] and [▶] to scroll between images.

· Holding down either button scrolls at high speed.

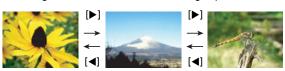

#### NOTE

 Half-pressing the shutter button while in the PLAY mode or while a menu screen is displayed will switch directly to the REC mode.

Quick Start Basics

29

#### **Deleting Snapshots and Movies**

If memory becomes full, you can delete snapshots and movies you no longer need in order to free up storage and record more images.

 In either the REC mode or PLAY mode, you can delete files simply by pressing [m] (Delete).

#### **IMPORTANT!**

- Remember that a file (image) delete operation cannot be undone.
- Deleting an audio snapshot (page 76) deletes both the snapshot and the audio file.
- You cannot delete files while movie or audio recording is in progress.
- The delete menu will not appear if you press [m] (Delete) while "On" is selected for the camera's "m Disabled" setting (page 109). You can delete files only while "Off" is selected for "m Disabled".

#### To delete a single file

- 1. Press [ [ ] (Delete).
- Use [◄] and [▶] to scroll through the files until the one you want to delete is displayed.
- Delete All Files
  Delete Files
  Delete
  Cancel

ſ∭] (Delete)

- 3. Use [▲] and [▼] to select "Delete" and then press [SET].
  - · To delete other files, repeat steps 2 and 3.
  - To exit the delete operation, press [ [ ] (Delete).

Quick Start Basics

30

#### To delete specific files

- 1. Press [ [ ] (Delete).
- 2. Use [▲] and [▼] to select "Delete Files" and then press [SET].
  - · This displays a file selection screen.
- Use [▲], [▼], [◄], and [▶] to move the selection boundary to the file you want to delete, and then press [SET].
  - · This will select the check box of the currently selected file.
- Repeat step 3 to select other files, if you want. After you are finished selecting files, press [m] (Delete).
- Use [▲] and [▼] to select "Yes" and then press [SET].
  - · This deletes the files you selected.
  - To exit the delete operation, press [ in ] (Delete).

#### To delete all files

- 1. Press [ [ ] (Delete).
- 2. Use [▲] and [▼] to select "Delete All Files" and then press [SET].
- Use [▲] and [▼] to select "Yes" and then press [SET] to delete all files.
   This will cause the message "There are no files" to appear.

#### **Snapshot Shooting Precautions**

#### Operation

- Never open the battery cover while the back lamp is flashing green. Doing so can
  result in the image you just shot being saved incorrectly, damage to other images
  stored in memory, malfunction of the camera, etc.
- If unwanted light is shining directly onto the lens, shade the lens with your hand when shooting an image.

#### Monitor Screen when Shooting Snapshots

- Subject brightness conditions can cause monitor screen response to slow and can cause digital noise in the monitor screen image.
- The image that appears on the monitor screen is for image composition. The actual image will be recorded at the quality set for the image quality setting (page 63).

#### Shooting Indoors under Fluorescent Lighting

 Minute flickering of fluorescent lighting can affect the brightness or color of an image.

#### Auto Focus Restrictions

- · Any of the following can make proper focus impossible.
  - Solid color wall or other very low contrast subject
  - Strongly back lit subject
  - Very shiny subject
  - Blinds or other subject with a repeating horizontal pattern
  - Multiple subjects at varying distances from the camera
  - Subject in a dark location
  - Camera movement while shooting
  - Fast-moving subject
  - Subjects outside the focus range of the camera
- If you cannot focus properly, try using focus lock (page 57) or Manual Focus (page 56).

32

#### **Snapshot Tutorial**

#### **Using the Control Panel**

The Control Panel can be used to configure camera settings.

#### 1. In the REC mode, press [SET].

This will select one of the Control Panel icons and display its settings.

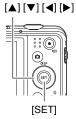

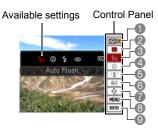

#### 2. Use [▲] and [▼] to select the setting you want to change.

- Snapshot image size/quality\* (pages 34, 63)
- 2 Movie image quality (page 37)
- (3) Flash (page 38)
- 4 Self-timer (page 40)
- 5 Face Detection (page 41)

- Silent Mode (page 42)
- easy Mode (page 42)
- REC menu display (page 54)
- BEST SHOT scene selection (page 51)
- \* Snapshot image quality cannot be changed using the Control Panel.

#### 3. Use [◄] and [▶] to change the setting.

#### 4. If you want to configure another setting, repeat steps 2 and 3.

#### 5. After all of the settings are the way you want, press [SET].

This will apply the settings and return to the REC mode. If you selected "MENU", the REC menu will appear.

If you selected "BS", the BEST SHOT scene menu will appear.

• You can close the Control Panel by pressing [ 1 (Delete).

- · No icon is displayed for any Control Panel option (page 9) that is set to its initial default (reset) setting. An icon will appear only if you change the setting of the corresponding Control Panel option. The following are the initial defaults for Control Panel options.
  - Flash: Auto Flash Self-timer: Off Face Detection: Off

Silent: Off

You also can configure settings other than those listed above (page 54).

#### Changing the Image Size (Size)

#### ■ Pixels

A digital camera image is a collection of small dots called "pixels". The more pixels there are in an image, the more detail there will be. However, you generally can do with fewer pixels when printing an image (L size) through a print service, attaching an image to e-mail, when viewing the image on a computer, etc.

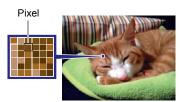

#### ■ About image sizes

The size of an image indicates how many pixels it contains, and is expressed as horizontal pixels×vertical pixels.

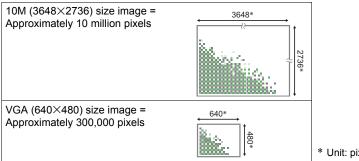

34

\* Unit: pixels

#### **Image Size Selection Tips**

Note that larger images have more pixels, so they take up more memory space.

| Large Number of Pixels | More detail, but takes up more memory. Best when you plan to print large-size prints (such as A3 size). |  |
|------------------------|----------------------------------------------------------------------------------------------------|--|
| Small Number of Pixels | Less detail, but takes up less memory. Best when you want to send images by e-mail, etc.                |  |

• For information about image size, image quality, and number of images that can be stored, see page 133.

35

- For information about movie image size, see page 37.
- For information about resizing existing snapshots, see page 75.

Snapshot Tutorial

#### ■ To select the snapshot image size

- 1. In the REC mode, press [SET].
- Use [▲] and [▼] to select the top Control Panel option (Snapshot Image Size).
- 3. Use [◄] and [▶] to select an image size and then press [SET].

| Image Size<br>(Pixels) | Suggested<br>Print Size and<br>Application | Description                                                                                                    |
|------------------------|--------------------------------------------|----------------------------------------------------------------------------------------------------|
| 14M<br>(4320×3240)     | Poster Print                               |                                                                                                    |
| 3:2<br>(4320×2880)     | Poster Print                               | Good detail for better clarity even for images cropped (page 75) from the original                                |
| 16:9<br>(4320×2432)    | HDTV                                       |                                                                                                    |
| 10M<br>(3648×2736)     | A3 Print                                   | Good detail                                                                                                    |
| 6M<br>(2816×2112)      | A4 Print                                   | Good detail                                                                                                    |
| 3M<br>(2048×1536)      | 3.5"×5" Print                              | Best when preserving memory capacity is relatively more important than image quality.                             |
| VGA<br>(640×480)       | E Mail                                     | Image files are smaller, which is better when attaching images to e-mail. However, images are relatively coarser. |

- The initial factory default image size setting is "14M".
- Selecting "3:2" records images with an aspect ratio of 3:2, which matches the standard aspect ratio of print paper.
- The letters "HDTV" stand for "High Definition Television". An HDTV screen has an aspect ratio of 16:9, which makes them wider than the usual 4:3 aspect ratio of television screens of the past. Your camera can record images that are compatible with the aspect ratio an HDTV screen.
- You should regard the print paper sizes suggested here as guidelines only (200 dpi print resolution).

# ■ Specifying Movie Image Quality

Movie image quality is a standard that determines the detail, smoothness, and clarity of a movie during playback. Shooting with the high-quality (HD) setting will result in better image quality, but it also shortens the amount of time you can shoot.

- 1. In the REC mode, press [SET].
- Use [▲] and [▼] to select the second Control Panel option from the top (Movie Image Quality).
- 3. Use [◄] and [▶] to select the setting you want and then press [SET].

| Image Quality (Pixels) |          | Approximate Data Rate | Frame Rate       |  |
|------------------------|----------|-----------------------|------------------|--|
| HD                     | 1280×720 | 30 Megabits/second    | 30 frames/second |  |
| STD                    | 640×480  | 6 Megabits/second     | 30 frames/second |  |

- The 16:9 aspect ratio is available when "HD" is selected as the image quality.
- Memory capacity (Movie recording time you can shoot) will be affected by the quality settings you configure (page 134).

# **Using Flash (Flash)**

- 1. In the REC mode, press [▼] ( ; ) once.
- Use [◄] and [▶] to select the flash setting you want and then press [SET].
  - If there are no indicators on the monitor screen, you can cycle through the flash modes by pressing [▼] (≰). You can turn display information on or off by pressing [▲] (DISP) (page 11).

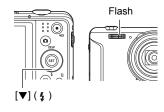

| Flash fires automatically in accordance with exposure (amount of light and brightness) conditions. |                                                                                                    |
|----------------------------------------------------------------------------------------------------|----------------------------------------------------------------------------------------------------|
| Flash Off                                                                                          | Flash does not fire.                                                                                                    |
| Flash On                                                                                           | Flash always fires. This setting can be used to brighten a subject that normally comes out dark due to daylight or backlight (daylight synchro flash). |
| Red Eye Reduction                                                                                  | Flash fires automatically. This type of flash can be used to reduce the chance of redness in the subject's eyes.                                       |

### 3. Press the shutter button to shoot.

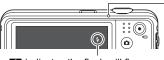

indicates the flash will fire.

#### Back lamp

38

Flashes orange while the flash is charging to indicate that image recording is disabled.

- You will not be able to take another flash snapshot until the lamp stops flashing orange, which indicates that charging is complete.
- For information about Flash Range, see page 136.

#### NOTE

- Take care so your fingers and the strap do not block the flash.
- The desired effect may not be obtained when the subject is too far away or too close.
- Flash charging time (page 136) depends on operating conditions (battery condition, ambient temperature, etc.).
- Shooting with flash turned off when lighting is dim results in a slow shutter speed, which can cause image blur due to camera movement. Under such conditions, secure the camera with a tripod, etc.
- With red eye reduction, the flash is fired automatically in accordance with exposure. It does not fire in areas where lighting is bright.
- The presence of outdoor sunlight, fluorescent lighting, or some other light source can cause abnormal image colors.
- Select ( (Flash Off) for the flash setting when shooting in areas where flash photograph is prohibited.

### Red-eye Reduction

Using the flash to shoot at night or in a dimly lit room can cause red spots inside the eyes of people who are in the image. This is caused when the light from the flash reflects off of the retina of the eye. When red-eye reduction is selected as the flash mode, the camera fires a pre-flash to cause the irises in the eyes of any people in the image to close, which reduces the chance of red eye.

Note the following important points when using red-eye reduction.

- Red-eye reduction does not work unless the people in the image are looking directly at the camera (flash).
- Red-eye reduction may not work very well if the subjects are located far away from the camera

# Using the Self-timer (Self-timer)

With the Self-timer, pressing the shutter button starts a timer. The shutter is released and the image is shot after a fixed amount of time.

- 1. In the REC mode, press [SET].
- Use [▲] and [▼] to select the fourth Control Panel option from the top (Self-timer).
- 3. Use [◄] and [▶] to select the setting you want and then press [SET].

| 10sec<br>Self-timer                        | 10-second Self-timer                                                                                                    |
|--------------------------------------------|----------------------------------------------------------------------------------------------------|
| ୁ 2sec<br>Self-timer                       | 2-second Self-timer     When shooting under conditions that slow down the shutter speed, you can use this setting to prevent image blur due to camera movement.                                                                                                    |
| X3<br>Self-timer<br>(Triple<br>Self-timer) | Shoots three images: one image 10 seconds after the shutter button is pressed, and the next two images as soon as the camera is ready after shooting the previous image. How long it takes for the camera to get ready to shoot depends on the image size and quality settings, whether or not a memory card is loaded in the camera, and the flash charge condition. |
| Self-timer Off                             | Turns off the Self-timer.                                                                                                    |

- The front lamp flashes while the Self-timer countdown is in progress.
- You can interrupt an ongoing Self-timer countdown by pressing [SET].

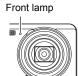

#### NOTE

- The Self-timer cannot be used together with the following features.
   CS. some BEST SHOT scenes
- The Triple Self-timer cannot be used together with the following features.
   Movie, easy Mode, some BEST SHOT scenes

# **Using Face Detection (Face Detection)**

When shooting people, the face detection feature detects the faces of up to eight individuals and adjusts focus and brightness accordingly.

- 1. In the REC mode, press [SET].
- Use [▲] and [▼] to select the fifth Control Panel option from the top (Face Detection).
- Use [◄] and [▶] to select "□ Face Detection: On" and then press [SET].
- 4. Point the camera at the subject(s).

The camera will detect human faces and display a frame around each one

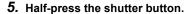

The camera will focus and the frames around the faces it focuses on will turn green.

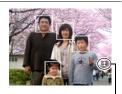

Face Detection icon

Press the shutter button the rest of the way down.

### **IMPORTANT!**

- The camera performs center focus if it cannot detect a face.
- The only focus mode available while face detection is enabled is Auto Focus (AF).
- Face detection may take a bit longer when you hold the camera sideways.
- Detection of the following types of faces is not supported.
  - Face that is obstructed by hair, sunglasses, a hat, etc., or a face in dark shade
  - A profile or a face that is at an angle
  - A face that is very far away and small, or very close and large
  - A face in an area that is very dark
  - The face of a pet or some other non-human subject
- Face detection cannot be used in combination with any of the following features.
  - Some BEST SHOT scenes
  - easy Mode
  - Movie Recording
- The AF area setting (page 60) is ignored while face detection is enabled.

# **Shooting without Disturbing Others (Silent Mode)**

The Silent mode automatically disables flash, mutes operation tones, and configures other settings to avoid disturbing others around you. It comes in handy when shooting in a museum or other areas where flash photograph is prohibited.

- 1. In the REC mode, press [SET].
- Use [▲] and [▼] to select the sixth Control Panel option from the top (Silent Mode).
- 3. Use [◄] and [▶] to select "On" and then press [SET].

This enters the Silent mode, which is indicated by (Silent) on the monitor screen. The following shows the camera setup in the Silent mode.

| Flash      | Off |
|------------|-----|
| Self-timer | Off |
| Sounds     | Off |

- As shown in the example to the right, Flash and Self-timer are not included in the control panel. This means that these settings cannot be changed from the Control Panel.
- · See the following for details.
  - Flash (page 38)
  - Self-timer (page 40)
  - Sounds (page 103)
- Entering the Silent mode in the REC mode will also enter the Silent mode in the PLAY mode automatically (page 73).

### € 100 322 N 180 18:24 ② 0 100 121 6/24 14:28

# Using the easy Mode (easy Mode)

The easy mode eliminates troublesome setups and simplifies snapshot recording. This mode is recommended for those who are new to digital imaging.

- 1. In the REC mode, press [SET].
- 2. Use [▲] and [▼] to select the third option from the bottom in the Control Panel (easy Mode).
- Use [◄] and [▶] to select "☒ ON" and then press [SET].
   This enters the easy mode.

### 4. Point the camera at the subject.

If the camera detects a human face, it continually focuses on the face (page 41). If the camera does not detect a face, it continually focuses on the center of the screen.

· The camera will focus and focus frame will turn green.

### 5. When you are ready to shoot, press the shutter button.

This records the snapshot.

### **IMPORTANT!**

 Vibration and noise will occur due to lens operation. This does not indicate malfunction.

### ■ easy Mode Control Panel

In the easy mode, the Control Panel provides you with access to four setting items: image size, flash, self-timer, and easy Mode. There is also a "MENU" option, which you can select to display a menu screen for configuring image quality (page 63) and Setup tab (page 103) settings.

- In the easy mode, the Quality tab can be used to configure the "Movie Quality" and "Lighting" settings only.
- The settings of menu options that appear on the normal REC menu but not on the easy mode REC menu are automatically fixed at their optimum settings. These fixed settings do not affect normal REC menu settings.

### 1. In the easy mode, press [SET].

In the easy mode, the characters that appear on the setting screen are larger than they are in other modes.

# Use [▲] and [▼] to select the setting you want to change.

- 1 Image size (page 34)
- 2 Flash (page 38)
- 3 Self-timer (page 40)
- 4 easy Mode (page 42)
- 6 REC menu display (page 54)

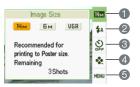

# 3. Use [◄] and [▶] to change the setting.

| Setting:   | Available Options:                                 |
|------------|----------------------------------------------------|
| Image Size | 14m*/6m/UGA                                        |
| Flash      | <b>5A</b> (Auto)* / <b>5</b> (On) / <b>3</b> (Off) |
| Self-timer | (10-second self-timer) / OFF*                      |
| easy Mode  | ON / OFF*                                          |
| MENU       | Quality tab/Set Up tab                             |

- · An asterisk (\*) indicates reset default settings.
- · The following are explanations of the easy Mode.

ON: Stays in easy Mode.

**OFF**: Exits easy Mode to the normal REC mode.

### 4. Press [SET].

This will apply your setting(s) and display the easy Mode viewfinder screen, indicating the camera is ready to shoot.

If you selected "MENU" in step 2, pressing [SET] will display the REC menu. See "Advanced Settings" (page 54) for details about configuring its settings.

• Pressing [ [ ] (Delete) will exit the Control Panel.

# **Shooting with Zoom**

Your camera provides you with 12.5X optical zoom (that changes the lens focal distance), which can be used in combination with digital zoom (that digitally processes the center portion of the image to enlarge it) for total zoom capabilities of 12.5X to 159.5X. The image deterioration point depends on the image size (page 46).

### 1. In the REC mode, slide the zoom controller to zoom.

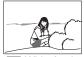

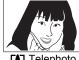

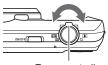

Wide Angle

Telephoto

Zoom controller

(Wide Angle): Reduces the size of the subject and broadens the range.

(Telephoto) : Enlarges the subject and narrows the range.

### 2. Press the shutter button to shoot the image.

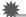

### **IMPORTANT!**

Digital zoom is disabled while time stamping (page 106) is turned on.

- The higher the digital zoom factor, the coarser the recorded image. Note that the camera also has a function that lets you record using digital zoom without image deterioration (page 46).
- Use of a tripod is recommended to protect against image blur due to camera movement when shooting with telephoto.
- Performing a zoom operation changes the lens aperture.

# **Optical Zoom and Digital Zoom Switch Point**

If you hold the zoom controller towards [4] (Telephoto), the zoom operation will stop when the optical zoom factor reaches its maximum. Momentarily releasing the zoom controller and then holding it again towards [4] (Telephoto) will switch to digital zoom, which you can use to set an even higher zoom factor.

· During zoom, a zoom bar on the monitor screen shows the current zoom setting.

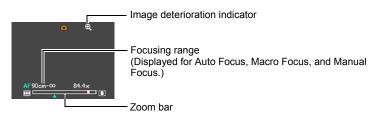

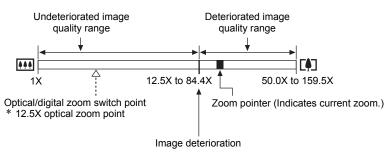

46

- The image deterioration point depends on the image size (page 34). The smaller the image size, the higher the zoom factor you can use before reaching the image deterioration point.
- Though digital zoom generally causes a deterioration of image quality, some digital zoom without image deterioration is possible with image sizes of "10M" and smaller. The range in which you can use digital zoom without image deterioration is indicated on the display. The deterioration point depends on the image size.

| Image<br>Size | Maximum<br>Zoom Factor | Undeteriorated zoom limit |
|---------------|------------------------|---------------------------|
| 14M           | 50.0X                  | 12.5X                     |
| 3:2           | 50.0X                  | 12.5X                     |
| 16:9          | 50.0X                  | 12.5X                     |
| 10M           | 59.3X                  | 14.8X                     |
| 6M            | 76.6X                  | 19.1X                     |
| 3M            | 105.4X                 | 26.4X                     |
| VGA           | 159.5X                 | 84.4X                     |

# **Recording Movie Images and Audio**

### To record a movie

1. Configure the quality setting for the movie (page 37).

The length of the movie you can record will depend on the quality setting you select

2. In the REC mode, point the camera at the subject and then press [ • ] (Movie).

This will start recording and display and on the monitor screen.

Movie recording includes monaural audio.

3. Press [●] (Movie) again to stop recording.

Movie recording also will stop automatically if memory becomes full before you press [●] (Movie).

Remaining recording time (page 134) [ ] (Movie)

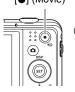

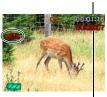

Recording time

 The maximum allowed for a single movie recording is 4 GB in file size or 29 minutes in length. Movie recording stops automatically when either of these limits is reached

#### Shooting with BEST SHOT

With BEST SHOT (page 51), you can select the sample scene that matches the type of movie you are trying to shoot and the camera will change its setup accordingly, for beautiful movies every time. Selecting the BEST SHOT scene named Night Scene. for example, will configure the camera so night scenes appear clearer and brighter.

#### NOTE

- Spending a long time using movie recording will cause the camera to become slightly warm to the touch. This is normal and does not indicate malfunction.
- The camera also records audio. Note the following points when shooting a movie.
  - Take care that the microphone is not blocked by your fingers, etc.
  - Good recording results are not possible when the camera is too far away from what you are trying to record.
  - Operating camera buttons while shooting can cause button noise to be picked up in the audio.

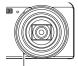

Microphone

- Shooting a very bright subject can cause a vertical band or a pink cast on the monitor screen image. This does not indicate malfunction.
- When using the camera's built-in memory or certain types of memory cards, it can
  take too much time to record data, which can result in breaks in the image and/or
  audio. This condition is indicated by and an flashing on the monitor screen. To
  avoid loss of movie frames, use of a memory card with a maximum transfer speed
  of at least 10MB per second is recommended (page 122).
- The effects of camera movement in an image become more pronounced when you shoot close up or with a large zoom factor. Because of this, use of a tripod is recommended under these conditions.

# Shooting a Snapshot while Shooting a Movie

 While a movie is being recorded, press the shutter button. Movie recording continues after the snapshot is recorded.

#### NOTE

- You can use [lacktrianglet] (  $\{\!\!\!\ \}$  ) while shooting a movie to change the flash mode setting.
- Movie recording is interrupted for a few seconds at the point where a snapshot is recorded.
- Shooting a snapshot during movie recording is not possible when shooting with any of the following.
  - Some BEST SHOT scenes
  - easy Mode

# **Recording Audio Only (Voice Recording)**

Voice Recording lets you record audio only, without a snapshot or movie.

- For information about Voice Recording capacities, see page 134.
- 1. In the REC mode, press [SET].
- Use [▲] and [▼] to select the bottom Control Panel option (BS) and then press [SET] (page 33).
- Use [▲], [▼], [◄], and [▶] to select the "Voice Recording" scene and then press [SET].

This causes **Q** to appear on the monitor screen.

- 4. Press the shutter button to start recording.
  - The back lamp flashes green while recording is in progress.
  - Pressing [SET] during recording will insert a marker into the recording. During playback, you will be able to jump to the markers in the recording.

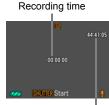

Remaining recording time

- Press the shutter button again to stop audio recording.
  - To create another audio recording file, repeat steps 4 and 5.
  - To turn off Voice Recording, press [SET], use [▲] and [▼] to select the bottom Control Panel option (BS), and then select [ • (Auto).

### NOTE

- You can use [▲] (DISP) during audio recording to toggle the monitor screen on and off.
- When monitor screen contents are turned off, selecting the "Voice Recording" scene will cause the monitor screen to turn off immediately (page 11).

#### About audio data

- Audio files can be played back on a computer with Windows Media Player or QuickTime.
  - Audio Data: WAVE/IMA-ADPCM (WAV extension)

# To play back an audio recording

 In the PLAY mode, use [◄] and [▶] to display the Voice Recording file you want to play.

is displayed in place of an image for a Voice Recording file.

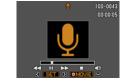

- 2. Press [●] (Movie) to start playback.
  - You can also start playback by selecting the second PLAY Panel item from the top (Playback Start) and pressing [SET] (page 70).

# **Voice Recording Playback Controls**

| Fast forward/fast reverse | [◀][▶]                                                                                                    |  |
|---------------------------|----------------------------------------------------------------------------------------------------|--|
| Play/pause                | [SET]                                                                                                    |  |
| Jump to marker            | While playback is paused, press [◀] or [▶] to jump to the next marker and then press [SET] to resume playback. |  |
| Volume adjustment         | Press [▼] and then press [▲] [▼]                                                                               |  |
| Monitor screen on/off     | [▲] (DISP)                                                                                                    |  |
| Playback end              | [●] (Movie)                                                                                                    |  |

#### NOTE

· See page 30 for information about deleting a voice recording file.

# **Using BEST SHOT**

### What is BEST SHOT?

BEST SHOT provides you with a collection of sample "scenes" that show a variety of different types of shooting conditions. When you need to change the setup of the camera, simply find the scene that matches what you are trying to achieve, and the camera sets up for it automatically. This helps to minimize the chance of ruined images due to poor exposure and shutter speed settings.

# Some Sample Scenes

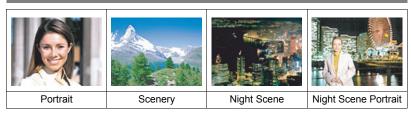

### To shoot an image with BEST SHOT

- 1. In the REC mode, press [SET].
- Use [▲] and [▼] to select the bottom Control Panel option (BS) and then press [SET] (page 33).

This will display a menu of BEST SHOT scenes.

 The initial default selection is (Auto). Currently selected scene (with boundary)

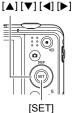

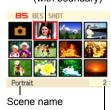

Scene number

- Use [▲], [▼], [◄], and [▶] to move the boundary to the scene you want to select.
  - The scene menu has multiple pages. Use [▲] and [▼] to scroll between menu pages.
  - You can access information about the currently selected scene. See page 52 for details.
  - To return to normal snapshot recording, select Scene 1 (Auto).

51 Using BEST SHOT

### Press [SET] to configure the camera with the settings for the currently selected scene.

This returns to the REC mode.

- The settings of the scene you selected remain in effect until you select a different scene.
- To select a different BEST SHOT scene, repeat the above procedure from step 1.
- Press the shutter button (if you are shooting a snapshot) or [●] (Movie) (if you are shooting a movie).

# NOTE\_

The BEST SHOT YouTube scene sets up the camera for recording movies that are
optimized for uploading to YouTube. Movies recorded with the YouTube scene are
stored in a special folder to make them easy to locate for uploading (page 101).

### ■ Using Scene Information Screen

To find out more about a scene, select it with the boundary on the scene selection screen, and then slide the zoom controller in either direction.

- To return to the scene menu, slide the zoom controller again.
- To scroll between scenes, use [◄] and [▶].
- To configure the camera with the settings for the currently selected scene, press [SET].

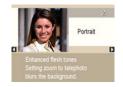

#### **■ BEST SHOT Precautions**

- · Some BEST SHOT scenes cannot be used while recording a movie.
- · For YouTube scene cannot be used while shooting a snapshot.
- The Voice Recording scene cannot be used while shooting a snapshot or recording a movie.
- Some scenes like Night Scene and Fireworks results in a slow shutter speed setting. Since a slow shutter speed increases the chance of digital noise in the image, the camera automatically performs a digital noise reduction process when either of these scenes is selected. This means that it will take a bit longer for the image to be saved which is indicated by the back lamp flashing green. Do not perform any key operation during that time. Also, it is a good idea to use a tripod to avoid image blur due to camera movement when shooting at slow shutter speeds.
- Your camera includes a sample scene that optimizes settings for auction site images. Depending on your camera model, the sample scene is named either "For eBay" or "Auction". Images you record using the auction site sample scene are stored in a special folder so you can easily find them on your computer (page 101).
- High Sensitivity
  - The high sensitivity setting is disabled whenever the camera's flash fires.
  - High sensitivity may not produce the desired results in very dark conditions.
  - When shooting with slow shutter speeds, use a tripod to protect against blurring due to camera movement.
  - Under certain lighting conditions, the camera will perform an automatic noise filtering operation to reduce digital noise in the image. This operation causes the camera to take longer than normal to save the image and be ready for the next shot
- BEST SHOT scene images were not shot using this camera.
- Images shot using a BEST SHOT scene may not produce the results you expected due to shooting conditions and other factors.
- You can modify the camera settings that are made after you select a BEST SHOT scene. Note, however, that the BEST SHOT settings revert to their defaults when you select another BEST SHOT scene or turn off the camera.

53 Using BEST SHOT

# **Advanced Settings**

The following are menu operations you can use to configure various camera settings.

 REC mode menu contents and operations are different from those in the PLAY mode. This section explains operations using the REC menu screen. See page 70 for information about PLAY menu screen operations.

# **Using On-screen Menus**

- Example REC Menu Screen Operation
- 1. In the REC mode, press [SET].
- 2. Use [▲] and [▼] to select the second Control Panel option from the bottom (MENU) and then press [SET] (page 33).

This will display the REC menu screen.

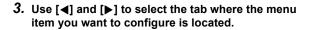

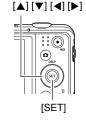

- 4. Use [▲] and [▼] to select the menu item you want, and then press [▶].
- 5. Use [▲] and [▼] to change the setting of the selected menu item.
- 6. After the setting is the way you want, press [SET] to apply the setting and return to the viewfinder screen.
  - Pressing [◄] instead of [SET] applies the selected setting and returns to the menu item selection
  - To configure settings on another tab after pressing [◀] to return to the menu item selection, use [A] or [m] (Delete) to move the highlighting up to the tabs, and then use [◀] and [▶] to select the tab you want.

Example: When " Quality" is selected on the "Quality" tab

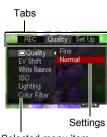

Selected menu item

#### NOTE

- [iii] (Delete) provides a helpful way to navigate around tabs and menus.
- Pressing [m] (Delete) while a tab is selected will display the viewfinder screen.
- Pressing [m] (Delete) while menu item or setting is selected will "back step" in the following sequence: Settings → Menu items → Tab.

# **IMPORTANT!**

 Some menu items are not available while the camera is in the Silent mode (page 42).

### ■ REC Menu Operations in This Manual

REC menu operations are represented in this manual as shown below. The following operation is the same one described under "Example REC Menu Screen Operation" on page 54.

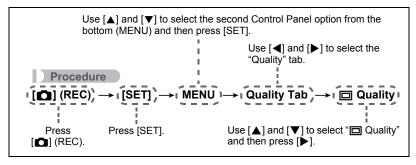

# **REC Mode Settings (REC)**

# Selecting a Focus Mode (Focus)

Procedure

$$[ \bigcirc] (REC) \rightarrow [SET] \rightarrow MENU \rightarrow REC \ Tab \rightarrow Focus$$

| Settings             | Type of Shot                       | Focus Mode |           | Approximate Focus Range*1                             |               |  |
|----------------------|------------------------------------|------------|-----------|-------------------------------------------------------|---------------|--|
| Settings             | Type of Shot                       | Snapshot   | Movies    | Snapshot                                              | Movies        |  |
| AF Auto<br>Focus     | General recording                  | Automatic  |           | Approximately 5 (infinity) (2.0" to (Wide Angle)      |               |  |
| Macro                | Close ups                          | Automatic  | Automatic | Approximately (0.39" to 19.7") zoom from the setting) | (Fifth step   |  |
| Super Macro          | Close ups                          | Automatic  |           | Approximately (0.39" to 19.7")                        | 1 cm to 50 cm |  |
| <u>∞</u><br>Infinity | Scenery and other distant subjects | Fixed      |           | Infi                                                  | nity          |  |
| Manual<br>Focus      | When you want to focus manually    | Manual     |           | Approximately 5  ∞ (infinity)*2 (2  (Wide Angle)      |               |  |

<sup>\*1</sup> The focus range is the distance from the lens surface.

# Super Macro

Super Macro fixes optical zoom at a position that allows you to shoot from the closest distance to the subject. The result is closer and larger subject images.

| NOT  | E |
|------|---|
| IVUI |   |

• Zoom is fixed while Super Macro is selected, so no zoom operation is performed when you slide the zoom controller.

<sup>\*2</sup> The minimum changes along with the optical zoom setting.

#### To focus with manual focus

- On the monitor screen, compose the image so the subject you want to focus on is within the yellow boundary.
- Watching the image on the monitor screen use [◄] and [▶] to adjust focus.
  - At this time the image that is within the boundary will enlarge and fill the monitor screen, which aids in focusing. If you do not perform any operation for two seconds while the enlarged image is displayed, the screen in step 1 will re-appear.

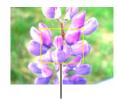

Yellow boundary

# NOTE \_\_\_\_\_

- An Auto Macro feature detects how far the subject is from the lens and automatically selects either Macro Focus or Auto Focus accordingly.
- Auto Macro can be used when recording snapshots only.
- Auto Focus is the only focus mode available while face detection is enabled. To select another focus mode, first turn off face detection (page 41).
- Use of the flash together with Macro Focus can cause the light of the flash to become blocked, which may result in unwanted lens shadows in your image.
- Whenever you perform an optical zoom operation while shooting with Auto Focus, Macro Focus, or Manual Focus, a value will appear on the monitor screen to tell you the focus range, as shown below.
   Example: ○○ cm to ∞
  - \* \( \cap \) is the actual focusing range value.
- The operations assigned to the [◀] and [▶] keys with the "L/R Key" setting (page 61) are disabled while Manual Focus is selected as the focus mode.

### **Using Focus Lock**

"Focus lock" is a technique you can use when you want to compose an image in which the subject you want to focus on is not within the focus frame in the center of the screen.

- To use focus lock, select " Spot" for the Auto Focus area (page 60).
- Align the monitor screen's focus frame with the subject you want to focus on and then half-press the shutter button.

Subject to be focused on

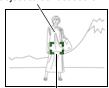

Focus frame

2. Keeping the shutter button half-pressed (which maintains the focus setting), move the camera to compose the image.

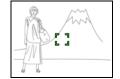

When you are ready to shoot the image, press the shutter button the rest of the way down.

NOTE

• Focus lock also locks exposure (AE).

# Changing the Focus Frame Shape (Focus Frame)

### Procedure

### [ $\bigcirc$ ] (REC) $\rightarrow$ [SET] $\rightarrow$ MENU $\rightarrow$ REC Tab $\rightarrow$ Focus Frame

You can use this procedure to select from among five different shapes, including a heart shape, for the focus frame.

| Settings [] O \$ O |
|--------------------|
|--------------------|

#### NOTE

 Half-pressing the shutter button will cause the focus frame to change one of the shapes shown below.

| Focus successful     | $\Diamond$ | <del>**</del> * | <b>&amp;</b> | <b>#</b> |
|----------------------|------------|-----------------|--------------|----------|
| Focus not successful | 35         | 尜               | **           | <b>※</b> |

• When shooting with face detection or the easy mode, the frame shape is [ ].

# Using Continuous Shutter (CS)

#### Procedure

### 

While Continuous Shutter is turned on, images are continually recorded until memory becomes full, as long as you keep the shutter button depressed. Releasing the shutter button stops shooting.

#### NOTE \_\_

- With continuous shutter, exposure and focus for the first image are applied for successive images as well.
- · Continuous shutter cannot be used in combination with any of the following.
  - Some BEST SHOT scenes.
  - easy Mode
  - Movie Recording
- When using a continuous shutter mode, keep the camera still until all recording is finished.
- The continuous shutter rate depends on the current image size and image quality settings.
- The speed of Continuous Shutter depends on the type of memory card loaded in the camera and the amount of free space available for storage. When shooting to built-in memory, continuous shutter shooting is relatively slow.
- · You cannot use the self-timer in combination with Continuous Shutter.

# Reducing the Effects of Camera and Subject Movement (Anti Shake)

#### Procedure

### [ $\bigcirc$ ] (REC) $\rightarrow$ [SET] $\rightarrow$ MENU $\rightarrow$ REC Tab $\rightarrow$ Anti Shake

You can turn on the camera's Anti Shake feature to reduce image blur due to subject movement or camera movement when shooting a moving subject using telephoto, when shooting a fast-moving subject, or when shooting under dim lighting conditions. Your digital camera is equipped with a CCD shift type camera shake correction feature and a high-sensitivity anti image blur feature. These two features work in concert to minimize the effects of hand and subject movement.

| <b>ℂ</b> On   | Minimizes the effects of hand and subject movement.                                                         |  |
|---------------|----------------------------------------------------------------------------------------------------|--|
| Off           | Turns off Anti Shake settings                                                                               |  |
| <b>™</b> DEMO | Half-pressing the shutter button demonstrates the effect of Anti Shake. However, the image is not recorded. |  |

Advanced Settings

#### NOTE

- · Anti Shake is disabled during movie recording.
- ISO sensitivity, aperture, and shutter speed do not appear on the monitor screen when you half-press the shutter button while "On" is selected. These values will appear briefly, however, in the preview image that is displayed immediately after you shoot a snapshot.
- Shooting while "On" is selected can cause an image to appear somewhat coarser than normal and can cause slight deterioration of image resolution.
- Anti Shake may not be able to eliminate the effects of camera or subject movement when movement is severe.
- Anti Shake may not work properly when the camera is mounted on a tripod. Turn
  off Anti Shake.

# Specifying the Auto Focus Area (AF Area)

#### Procedure

### [lacktriangledown] (REC) ightarrow [SET] ightarrow MENU ightarrow REC Tab ightarrow AF Area

| □A Spot  | This mode takes readings of a small area in the center of the image. This setting works well with focus lock (page 57).                                                                                                    |  |
|----------|----------------------------------------------------------------------------------------------------|--|
| ⊞Æ Multi | When you half-press the shutter button while this setting is selected, the camera will select the optimum Auto Focus area from among nine possible areas. The focus frame of the area where the camera focuses will be displayed in green. |  |
| Tracking | Half-pressing the shutter button focuses on the subject and causes the focus frame to track the movement of the subject.                                                                                                    |  |

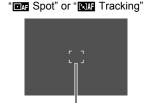

Focus frame

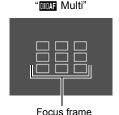

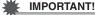

 Selecting "Mr Tracking" can cause vibration and noise to occur due to lens operation while tracking a subject. This does not indicate malfunction.

# Assigning Functions to the [◄] and [▶] Keys (L/R Key)

Procedure

[
$$\bigcirc$$
] (REC)  $\rightarrow$  [SET]  $\rightarrow$  MENU  $\rightarrow$  REC Tab  $\rightarrow$  L/R Key

You can assign one of the four functions listed below to the [◀] and [▶] keys.

| Setting       | [◀]/[▶] key operation                         |
|---------------|-----------------------------------------------|
| EV Shift      | Adjusts the EV shift value (page 63)          |
| White Balance | Changes the white balance setting (page 64)   |
| ISO           | Changes the ISO Sensitivity setting (page 65) |
| Self-timer    | Sets the self-timer time (page 40)            |
| Off           | Cancels [◀] and [▶] key assignments           |

# Displaying the On-screen Grid (Grid)

Procedure

$$[lacktriangledown]$$
 (REC)  $ightarrow$  [SET]  $ightarrow$  MENU  $ightarrow$  REC Tab  $ightarrow$  Grid

The on-screen grid can be displayed on the REC mode monitor screen for easy vertical and horizontal alignment when composing images.

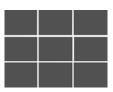

# Using Icon Help (Icon Help)

Procedure

[
$$\bigcirc$$
] (REC)  $\rightarrow$  [SET]  $\rightarrow$  MENU  $\rightarrow$  REC Tab  $\rightarrow$  Icon Help

While Icon Help is turned on, a textual description will appear on the display for certain icons when you switch between REC functions.

### **Functions Supported by Icon Help**

· REC Mode, Flash, Metering Mode, White Balance, Self-timer, EV Shift

# Configuring Power On Default Settings (Memory)

### Procedure

### [ $\blacksquare$ ] (REC) $\rightarrow$ [SET] $\rightarrow$ MENU $\rightarrow$ REC Tab $\rightarrow$ Memory

When you turn off the camera, it remembers the current settings of all enabled memory items and restores them when you turn it back on. Any memory item that is disabled will be returned to its initial default setting whenever you turn off the camera.

| Setting        | Disabled (Initial Default Setting)         | Enabled              |
|----------------|--------------------------------------------|----------------------|
| BEST SHOT      | Snapshot (Auto)                            |                      |
| Flash          | Auto                                       |                      |
| Focus          | AF (Auto Focus)                            |                      |
| White Balance  | Auto                                       |                      |
| ISO            | Auto                                       | Cotting at names     |
| AF Area        | Spot                                       | Setting at power off |
| CS             | Off                                        |                      |
| Self-timer     | Off                                        |                      |
| MF Position    | Position before manual focus was selected. |                      |
| Zoom Position* | Full wide                                  |                      |

<sup>\*</sup> Optical zoom setting only.

 If you turn the camera power off and then back on while the BEST SHOT memory item is enabled, all of the other memory items (except for zoom position) are initialized to the currently selected BEST SHOT sample scene setup, regardless of the enabled/disabled status of the other memory items.

# Image Quality Settings (Quality)

# Specifying Snapshot Image Quality (Quality (Snapshot))

#### Procedure

# [ $\bigcirc$ ] (REC) $\rightarrow$ [SET] $\rightarrow$ MENU $\rightarrow$ Quality Tab $\rightarrow$ $\square$ Quality (Snapshot)

| Fine   | Gives image quality priority. |
|--------|-------------------------------|
| Normal | Normal                        |

- The "Fine" setting helps to bring out details when shooting a finely detailed image of nature that includes dense tree branches or leaves, or an image of a complex pattern.
- · Memory capacity (the number of images you can record) will be affected by the quality settings you configure (page 133).

# **Correcting Image Brightness (EV Shift)**

### Procedure

### [ $\bigcirc$ ] (REC) $\rightarrow$ [SET] $\rightarrow$ MENU $\rightarrow$ Quality Tab $\rightarrow$ EV Shift

You can manually adjust an image's exposure value (EV value) before shooting it.

- Exposure Compensation Range: –2.0 EV to +2.0 EV
- Unit: 1/3 FV

# 1. Use [▲] and [▼] to adjust the exposure compensation value.

- [A]: Increases the EV value. A higher EV value is best for light-colored subjects and backlit subjects.
- [▼]: Decreases the EV value. A lower EV value is best for dark-color subjects and for shooting outdoors on a clear day.

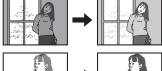

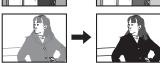

To cancel exposure compensation, change the EV value to 0.0.

# 2. Press (SET).

This applies the exposure compensation value. The exposure compensation value you set remains in effect until you change it or turn off the camera (which causes it to revert to "0.0").

### NOTE

 When shooting under very dark or very bright conditions, you may not be able to obtain satisfactory results even after performing exposure compensation.

63

# Controlling White Balance (White Balance)

### Procedure

### [ $\blacksquare$ ] (REC) $\rightarrow$ [SET] $\rightarrow$ MENU $\rightarrow$ Quality Tab $\rightarrow$ White Balance

You can adjust white balance to match the source of light available where you are shooting and avoid the blue cast that results when shooting outdoors when it is cloudy, and the green cast that results when shooting under fluorescent lighting.

| Auto                   | Configures the camera to adjust white balance automatically.                                                                                                    |  |
|------------------------|----------------------------------------------------------------------------------------------------|--|
| (Daylight)             | For shooting outdoors on a clear day                                                                                                    |  |
| (Overcast)             | For shooting outdoors on an overcast rainy day, in the shade, etc.                                                                                                    |  |
| (Shade)                | For shooting on a clear day in the shade of trees or buildings                                                                                                    |  |
| Cay White Fluorescent) | For shooting under white or day white fluorescent lighting                                                                                                    |  |
| (Daylight Fluorescent) | For shooting under daylight fluorescent lighting                                                                                                    |  |
| ★ (Tungsten)           | For shooting under light bulb lighting                                                                                                    |  |
| Manual                 | For configuring the camera manually to suit a particular light source  ① Select "Manual".  ② Under the lighting conditions you plan to use when shooting, point the camera at a blank white piece of paper so it fills the entire monitor screen and then press the shutter button.  ③ Press [SET].  The white balance setting is retained even if you turn off the camera. |  |

When "Auto" is selected for the white balance setting, the camera automatically
determines the white point of the subject. Certain subject colors and light source
conditions can cause problems when the camera tries to determine the white point,
which makes proper white balance adjustment impossible. If this happens, select
the white balance setting that matches your shooting conditions (Daylight,
Overcast, etc.).

# Specifying ISO Sensitivity (ISO)

#### Procedure

$$[lacktriangleta]$$
 (REC)  $ightharpoonup$  [SET]  $ightharpoonup$  MENU  $ightharpoonup$  Quality Tab  $ightharpoonup$  ISO

ISO sensitivity is a measure of sensitivity to light.

| Auto     | Adjusts sensitivity automatically according to conditions. |                                                   |                           |
|----------|------------------------------------------------------------|---------------------------------------------------|---------------------------|
| ISO 64   | Lower sensitivity                                          | Slow shutter speed                                | Less noise                |
| ISO 100  | <u> </u>                                                   | <b>†</b>                                          | <u> </u>                  |
| ISO 200  |                                                            |                                                   |                           |
| ISO 400  |                                                            | ↓                                                 |                           |
| ISO 800  | *                                                          | Fast shutter speed (Set for shooting in dimly lit | Some coarseness           |
| ISO 1600 | Higher sensitivity                                         | areas.)                                           | (increased digital noise) |

- "Auto" ISO sensitivity always is applied for movies, regardless of the current ISO sensitivity setting.
- Higher ISO sensitivity values tend to result in digital noise in images.

# Optimizing Image Brightness (Lighting)

### Procedure

### [ $\bigcirc$ ] (REC) $\rightarrow$ [SET] $\rightarrow$ MENU $\rightarrow$ Quality Tab $\rightarrow$ Lighting

You can use this setting to optimize the balance between bright areas and dark areas when shooting images.

| On  | Performs brightness correction. When this option is selected, it takes longer for the image to be stored after the shutter button is pressed. |
|-----|----------------------------------------------------------------------------------------------------|
| Off | Does not perform brightness correction.                                                                                                    |

# Using Built-in Color Filters (Color Filter)

### Procedure

[ $\blacksquare$ ] (REC) → [SET] → MENU → Quality Tab → Color Filter

Settings: Off, B/W, Sepia, Red, Green, Blue, Yellow, Pink, and Purple

# **Viewing Snapshots and Movies**

# **Viewing Snapshots**

See page 29 for the procedure for viewing snapshots.

# Viewing a Movie

- Press [►] (PLAY) and then use [◄] and [►] to display the movie you want to view.
- 2. Press [●] (Movie) to start playback.

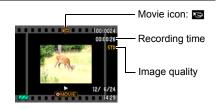

### **Movie Playback Controls**

| Fast forward/<br>fast reverse | <ul> <li>[◄] [▶]</li> <li>Each press of either button increases the speed of the fast forward or fast reverse operation.</li> <li>To return to normal playback speed, press [SET].</li> </ul>          |
|-------------------------------|----------------------------------------------------------------------------------------------------|
| Play/pause                    | [SET]                                                                                                    |
| 1 frame forward/<br>back      | <ul><li>[◄] [▶]</li><li>Holding down either button scrolls continuously.</li></ul>                                                                                                    |
| Volume<br>adjustment          | <ul> <li>Press [▼] and then press [▲] [▼].</li> <li>Volume can be adjusted only while movie playback is in progress.</li> </ul>                                                                        |
| Information display on/off    | [▲] (DISP)                                                                                                    |
| Zoom                          | Slide the zoom controller in the direction of [♠] (ℚ).  • You can use [♠], [♥], [◄], and [▶] to scroll the zoomed image on the monitor screen. You can zoom a movie image up to 4.5 times normal size. |
| Stop playback                 | [●] (Movie)                                                                                                    |

• Playback may not be possible for movies not recorded with this camera.

# Zooming an On-screen Image

- In the PLAY mode, use [◄] and [▶] to scroll through the images until the one you want is displayed.
- 2. Slide the zoom controller towards [♠] (△) to zoom.

You can use  $[\blacktriangle]$ ,  $[\blacktriangledown]$ ,  $[\blacktriangledown]$ , and  $[\blacktriangleright]$  to scroll the zoomed image on the monitor screen. Slide the zoom controller towards  $[\blacksquare]$  to unzoom the image.

- When monitor screen contents are turned on, a graphic in the lower right corner of the screen shows what part of the zoomed image is currently displayed.
- To exit the zoom screen, press [ (□)] (Delete).
- Though the maximum image zoom factor is 8X, certain image sizes may not allow zooming up to the full 8X.

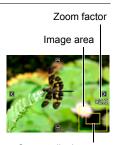

Current display area

Pressing [SET] will lock the current zoom factor for the on-screen image. You can then use [◀] and [▶] to scroll between images, using the same zoom factor. Pressing [SET] again will unlock the zoom factor and allow you to use [▲], [▼], [◀] and [▶] to move around the currently displayed images.

### Displaying the Image Menu

Use  $[\blacktriangle]$ ,  $[\blacktriangledown]$ ,  $[\blacktriangleleft]$  and  $[\blacktriangleright]$  to move the selection boundary around the image menu.

To view a particular image, use  $[\blacktriangle]$ ,  $[\blacktriangledown]$ , or  $[\blacktriangleright]$  to move the selection boundary to the image you want and then press [SET].

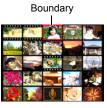

# Viewing Snapshots and Movies on a TV Screen

### 1. Use the AV cable that comes with the camera to connect it to the TV.

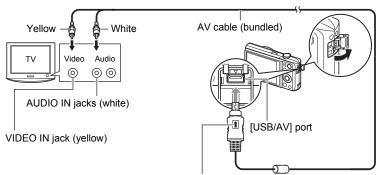

Making sure that the 
mark on the AV cable connector is towards the lens side. connect the cable to the camera.

- Make sure that you insert the cable connector into the USB/AV port until you feel it click securely into place.
   Failure to insert the connector fully can result in poor communication or malfunction.
- Note that even while the connector is fully inserted, you still will be able to see the metal part of the connector as shown in the illustration.

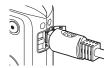

# 2. Turn on the TV and select its video input mode.

If the TV has more than one video input, select the one where the camera is connected.

### 3. Press [ ] (PLAY) to turn on the camera.

This will cause an image to appear on the TV screen, without anything appearing on the camera's monitor screen.

- Pressing [ON/OFF] (Power) or [ (REC) will not turn on the camera while the AV cable is connected.
- You also can change the aspect ratio of the screen and the video output system (page 110).

### 4. Now you can display images and play back movies as you normally do.

# **IMPORTANT!**

- Audio is initially output by the camera at maximum volume. When you first start displaying images, set the TV volume control at a relatively low level and then adjust it as required.

#### NOTE \_

- · Audio is monaural.
- Certain TVs may cut off part of the images.
- All icons and indicators that appear on the monitor screen also appear on the TV screen. You can use [A] (DISP) to change the display contents.

### Recording Camera Images to a DVD Recorder or Video Deck

Use one of the following methods to connect the camera to the recording device using the camera's bundled AV cable.

- DVD recorder or video deck: Connect to the VIDEO IN and AUDIO IN terminals.
- Camera: USB/AV port

You can play a slideshow of snapshots and movies on the camera and record it on a DVD or video tape. When recording images to an external device, use [▲] (DISP) to clear all indicators from the monitor screen (page 11).

For information about connecting a monitor to the recording device and about how to record, see the user documentation that comes with the recording device you are using.

# **Other Playback Functions (PLAY)**

This section explains menu items that you can use to configure settings and perform other playback operations.

# **Using the PLAY Panel**

Pressing [SET] in the PLAY mode will display the PLAY Panel.

### **■ Example PLAY Panel Operation**

- In the PLAY mode, press [SET].
   The PLAY Panel will appear along the right side of the monitor screen.
- [▲] [▼]

  PLAY Panel

  Exit

  Significant

  [SET]
- Use [▲] and [▼] to select the PLAY Panel item you want, and then press [SET].
- The following describes the operations you can perform for each of the PLAY Panel items.

| <b>Exit</b>       | Exits the PLAY Panel.                                                                                                    |
|-------------------|----------------------------------------------------------------------------------------------------|
| Playback<br>Start | The operation that is performed when this item is selected depends on the type of file that is currently displayed on the monitor screen.  • Movie: Starts movie playback (page 66).  • Voice recording: Starts voice recording playback (page 50).  • Audio snapshot: Starts audio playback (page 76). |
| Slideshow         | Displays a slideshow menu. See "Playing a Slideshow on the Camera (Slideshow)" (page 72) for slideshow menu operations.                                                                                                    |
|                   | The Silent mode turns off camera operation sounds so you can avoid disturbing others around you when playing back images.                                                                                                    |

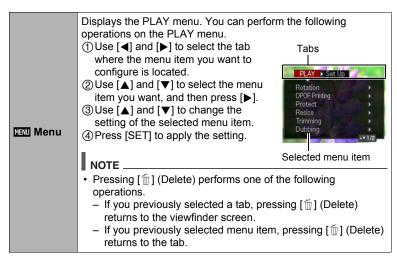

### ■ PLAY Menu Operations in This Manual

PLAY menu operations are represented in this manual as shown below. The following operation is the same one described under "Example PLAY Panel Operation" on page 70.

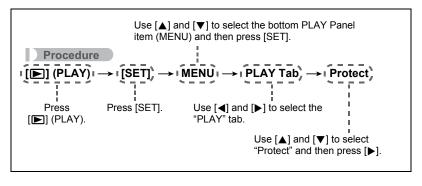

# Playing a Slideshow on the Camera (Slideshow)

- 1. In the PLAY mode, press [SET].
- Use [▲] and [▼] to select the third PLAY Panel item from the bottom (Slideshow) and then press [SET] (page 70).

| Start    | Starts the slideshow.                                                                                                    |
|----------|----------------------------------------------------------------------------------------------------|
| Time     | Time from the start to the end of the slideshow 1 to 5 minutes, 10 minutes, 15 minutes, 30 minutes, 60 minutes                                                                                                    |
| Interval | Amount of time each image remains displayed Use [◀] and [▶] to select a value from 1 to 30 seconds, or "MAX". If you specify a value from 1 to 30 seconds, images change at the specified interval, but the audio portion of movies and audio snapshots will continue to play until the end. When the slideshow reaches a movie file while "MAX" is selected, only the first frame of the movie will displayed. Voice Recording files are not played back when "MAX" is selected. |
| Effect   | Turns effect on or off. On: Turns on the image change effect and background music. Off: No image change effect or background music                                                                                                    |

- To stop the slideshow, press [ [iiii ] (Delete). Pressing [SET] instead of [ [iiii ] (Delete) stops the slideshow and returns to the menu screen.
- Adjust audio volume by pressing [▼] and then press [▲] or [▼] during playback.
- All button operations are disabled while the slideshow is transitioning from one image to another.
- The time required for transition from one image to another may be longer in the case of an image that was not recorded with this camera.

## Performing Playback without Disturbing Others (Silent Mode)

The Silent mode turns off camera operation sounds so you can avoid disturbing others around you when play back images.

- 1. In the PLAY mode, press [SET].
- On the PLAY panel (page 70), use [▲] and [▼] to select the second menu option from the bottom (Silent) and then press [SET].
- Use [▲] and [▼] to select "On" and then press [SET].

This enters the Silent mode, which is indicated by ເ⊗ on the monitor screen. The "Sounds" setting (page 103) automatically changes to "Off" in the Silent mode.

## **Rotating an Image (Rotation)**

#### Procedure

[▶] (PLAY)  $\rightarrow$  Snapshot Screen  $\rightarrow$  [SET]  $\rightarrow$  MENU  $\rightarrow$  PLAY Tab  $\rightarrow$  Rotation

- Use [▲] and [▼] to select "Rotation" and then press [SET].
   Each press of [SET] will rotate the displayed image 90 degrees left.
- When the displayed image is at the orientation you want, press [m] (Delete).

NOTE

- Note that this procedure does not actually change the image data. It simply alters how the image is displayed on the camera's monitor screen.
- · An image that has been protected or zoomed cannot be rotated.
- The original (unrotated) version of the image will be displayed on the image menu screen.

## **Selecting Images for Printing (DPOF Printing)**

Procedure

[▶] (PLAY) → Snapshot Screen → [SET] → MENU → PLAY Tab → DPOF Printing

See page 81 for details.

## **Protecting a File Against Deletion (Protect)**

Procedure

 $[lackbox{$\blacktriangleright$}] (PLAY) 
ightarrow [SET] 
ightarrow MENU 
ightarrow PLAY Tab 
ightarrow Protect$ 

| On               | Protects specific files.  ① Use [◄] and [▶] to scroll through the files until the one you want to protect is displayed. ② Use [▲] and [▼] to select "On" and then press [SET].  An image that is protected is indicated by the ➡ icon. ③ To protect other files, repeat steps 1 and 2.  To exit the protect operation, press [∭] (Delete). To unprotect a file, select "Off" instead of "On" in step 2 above. |
|------------------|----------------------------------------------------------------------------------------------------|
| All Files:<br>On | Protects all files. ① Use [▲] and [▼] to select "All Files: On" and then press [SET]. ② Press [⑪] (Delete). To unprotect all files, select "All Files: Off" instead of "All Files: On" in step 1 above.                                                                                                    |

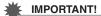

• Note that even if a file is protected, it will be deleted if you perform the format operation (page 111).

## Resizing a Snapshot (Resize)

Procedure

# [►] (PLAY) → Snapshot Screen → [SET] → MENU → PLAY Tab → Resize

You can reduce the size of a snapshot and save the result as a separate snapshot. The original snapshot is also retained. You can select resize an image to one of three image sizes: 10M, 6M, VGA.

- Resizing a 3:2 or 16:9 size snapshot will create an image with an aspect ratio of 4:3, with both sides cut off.
- The recording date of the resized version of the snapshot will be the same as the recording date of the original snapshot.

## **Cropping a Snapshot (Trimming)**

Procedure

# [▶] (PLAY) $\rightarrow$ Snapshot Screen $\rightarrow$ [SET] $\rightarrow$ MENU $\rightarrow$ PLAY Tab $\rightarrow$ Trimming

You can crop a snapshot to trim parts you do not need, and save the result in a separate file. The original snapshot is also retained.

Use the zoom controller to zoom the image to the size you want, use  $[\blacktriangle]$ ,  $[\blacktriangledown]$ ,  $[\blacktriangleleft]$ , and  $[\blacktriangleright]$  to display the portion of the image you want to cut out, and then press [SET].

- The image produced by cropping a 3:2 or 16:9 image will have an aspect ratio of 4:3.
- The recording date of the cropped image will be the same as the recording date of the original snapshot.

Zoom factor

Represents snapshot area

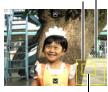

Part of snapshot that is currently displayed

## Adding Audio to a Snapshot (Dubbing)

#### Procedure

# [▶] (PLAY) $\rightarrow$ Snapshot Screen $\rightarrow$ [SET] $\rightarrow$ MENU $\rightarrow$ PLAY Tab $\rightarrow$ Dubbing

You can add audio to a snapshot after you shoot it. You can re-record a snapshot's audio whenever you want. You can record up to about 30 seconds of audio for a single snapshot.

#### 1. Press [SET] to start audio recording.

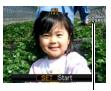

Remaining recording time

#### 2. Press [SET] again to stop audio recording.

- Take care that you do not block the camera's microphone with your fingers while recording.
- Good recording results are not possible when the camera is too far away from what you are trying to record.
- Your camera supports the following audio data formats.
   Audio Format: WAVE/IMA-ADPCM (WAV extension)
- · You cannot add audio to an image that is protected.
- To delete audio, perform the following operation:
   Dubbing → Delete → [SET] → [m] (Delete).

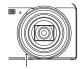

Microphone

## **IMPORTANT!**

 Note that you cannot restore the original audio of an Audio Snapshot after you delete or re-record it.

## To play snapshot audio

 In the PLAY mode, use [◄] and [▶] to scroll through the images until the Audio Snapshot you want is displayed.

An audio snapshot is one that has a 🛐 icon.

2. Press [●] (Movie) to start playback.

## **Voice Recording Playback Controls**

| Fast forward/fast reverse | [◀][▶]                            |
|---------------------------|-----------------------------------|
| Play/pause                | [SET]                             |
| Volume adjustment         | Press [▼] and then press [▲] [▼]. |
| Display content switching | [▲] (DISP)                        |
| Stop playback             | [●] (Movie)                       |

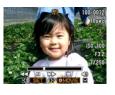

 Audio of an Audio Snapshot also can be played back on a computer with Windows Media Player or QuickTime.

## **Copying Files (Copy)**

Procedure

# [▶] (PLAY) $\rightarrow$ Snapshot Screen $\rightarrow$ [SET] $\rightarrow$ MENU $\rightarrow$ PLAY Tab $\rightarrow$ Copy

Files can be copied from the camera's built-in memory to a memory card or from a memory card to built-in memory.

| Built-in → Card  Copies all files from built-in camera memory to a mem This option copies all the files in built-in camera memory cannot be used to copy a single file. |                                                                                                    |
|----------------------------------------------------------------------------------------------------|----------------------------------------------------------------------------------------------------|
| Card → Built-in                                                                                                    | Copies a single file on the memory card to built-in camera memory. Files are copied to the folder in built-in memory whose name has the largest serial number.  ① Use [◀] and [▶] to select the file you want to copy. ② Use [▲] and [▼] to select "Copy" and then press [SET]. |

#### NOTE

You can copy snapshots, movies, audio snapshots, or Voice Recording files you
recorded with this camera

## **Printing**

#### **Printing Snapshots**

#### **Professional Print Service**

You can take a memory card that contains the images you want to print to a professional print service and have them printed.

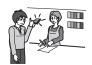

#### Printing on a Home Printer

#### Printing Images on a Printer with Memory Card Slot

You can use a printer equipped with a memory card slot to print images directly from a memory card. For details, see the user documentation that comes with your printer.

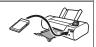

# Connecting Directly to a PictBridge Compatible Printer

You can print on a printer that supports PictBridge (page 79).

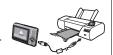

#### Printing with a Computer

After transferring the images to your computer, use commercially available software to print.

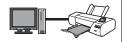

 You can specify which images you want to print, the number of copies, and date stamp settings before printing (page 81).

## Connecting Directly to a PictBridge Compatible Printer

You can connect the camera directly to a printer that supports PictBridge and print images without going through a computer.

#### ■ To set up the camera before connecting to a printer

- 1. Turn on the camera. Next, press [SET] and then display the REC menu (page 54) or the PLAY menu (page 70).
- 2. On the "Set Up" tab, select "USB" and then press [▶].
- 3. Use [▲] and [▼] to select "PTP (PictBridge)", and then press [SET].

## ■ Connecting the Camera to a Printer

Use the USB cable that comes bundled with the camera to connect the camera to your printer's USB port.

 Make sure that you insert the cable connector into the USB/AV port until you feel it click securely into place. Failure to insert the connector fully can result in poor communication or malfunction.

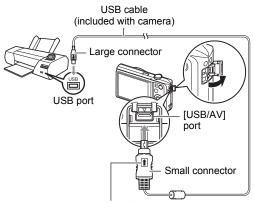

Making sure that the ¶ mark on the USB cable connector is towards the lens side, connect the cable to the camera.

- Note that even while the connector is fully inserted, you still will be able to see the metal part of the connector as shown in the illustration.
- When connecting the USB cable to a USB port, make sure you align the connector correctly with the port.

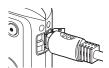

#### ■ To print

- 1. Turn on the printer and load paper.
- 2. Turn on the camera.

This will display the print menu screen.

Use [▲] and [▼] to select "Paper Size", and then press [▶].

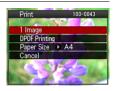

- Use [▲] and [▼] to select a paper size and then press [SET].
  - The following are the available paper sizes.
     3.5"×5", 5"×7", 4"×6", A4, 8.5"×11", By Printer
  - · Selecting "By Printer" prints using a paper size selected on the printer.
  - See the documentation that comes with your printer for information about paper settings.
- 5. Use [▲] and [▼] to specify the print option you want.
  - 1 Image : Prints one image. Select and then press [SET]. Next, use [◀] and [▶] to select the image you want to print.

DPOF Printing: Prints multiple images. Select and then press [SET]. With this option, images will be printed in accordance with DPOF settings (page 81).

- To toggle date stamping on and off, press [♠] (Movie). The date stamp will be printed when "On" is indicated on the monitor screen.
- 1 Image 100-0043
  Print this inory.

  Print
  Cancel

  MOVIE Date stamping Off
- Use [▲] and [▼] to select "Print" and then press [SET].

Printing will start and the message "Busy... Please wait..." will appear on the monitor screen. The message will disappear after a short while, even though printing is still being performed. Pressing any camera button will cause the printing status to re-appear. The print menu screen will reappear when printing is complete.

- If you selected "1 Image", you can repeat the procedure from step 5, if you want.
- 7. After printing is complete, turn off the camera and disconnect the USB cable from the printer and camera.

# Using DPOF to Specify Images to be Printed and the Number of Copies

#### ■ Digital Print Order Format (DPOF)

DPOF is a standard that allows you to include image type, number of copy, and time stamp on/off information on the memory card with the images. After configuring settings, you can use the memory card to print on a home printer that supports DPOF or take the memory card to a professional print service.

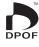

- Whether or not you will be able to use DPOF settings for printing depends on the printer you are using.
- · Some professional print services may not support DPOF.

#### ■ Configuring DPOF Settings Individually for Each Image

Procedure

[▶] (PLAY)  $\rightarrow$  Snapshot Screen  $\rightarrow$  [SET]  $\rightarrow$  MENU  $\rightarrow$  PLAY Tab  $\rightarrow$  DPOF Printing  $\rightarrow$  Select images

- Use [◄] and [▶] to scroll through the files until the image you want to print is displayed.
- 2. Use [▲] and [▼] to specify the number of copies.

You can specify a value up to 99. Specify 00 if you do not want to print the image.

- If you want to include the date in the images, press [●] (Movie) so "On" is shown for date stamping.
- Repeat steps 1 and 2 to configure settings for other images, if you want.
- 3. Press [SET].

#### ■ Configuring the Same DPOF Settings for All the Images

Procedure

[▶] (PLAY)  $\rightarrow$  Snapshot Screen  $\rightarrow$  [SET]  $\rightarrow$  MENU  $\rightarrow$  PLAY Tab  $\rightarrow$  DPOF Printing  $\rightarrow$  All images

#### 1. Use [▲] and [▼] to specify the number of copies.

You can specify a value up to 99. Specify 00 if you do not want to print the image.

 If you want to include the date in the images, press [●] (Movie) so "On" is shown for date stamping.

#### 2. Press [SET].

#### DPOF settings are not cleared automatically after printing is complete.

The next DPOF print operation you execute will be performed using the last DPOF settings you configured for the images. To clear DPOF settings, specify "00" for the number of copies of all images.

#### Tell your print service about your DPOF settings!

If you take a memory card to a professional print service, be sure to tell them that it includes DPOF settings for the images to be printed and the number of copies. If you don't, the print service may print all the images without regard to your DPOF settings, or they may ignore your date stamp setting.

82

#### ■ Date Stamping

You can use one of the following three methods to include the recording date in the printout of an image.

#### Configuring camera settings

Configure DPOF settings (page 81).

You can turn date stamping on and off each time you print. You can configure settings so some images include the date stamp and some don't.

Configure the Camera's Time Stamp setting (page 106).

- The camera's Time Stamp setting imprints the date into a snapshot when you shoot it, so the date is always included when you print. It cannot be deleted.
- Do not turn on DPOF date stamping for an image that includes a date stamped with the camera's Time Stamp function. Doing so can cause the two stamps to be overprinted.

#### Configuring computer settings

You can use commercially available image management software to date stamp images.

#### Professional print service

Reguest date stamping when ordering prints from a professional print service.

#### ■ Standards Supported by the Camera

PictBridge
 This is a standard of the Camera and Imaging Products Association (CIPA).

PictBridge

Exif Print

Printing on a printer that supports Exif Print uses information about shooting conditions recorded with the image to enhance printed image quality. Contact your printer manufacturer for information about models that support Exif Print, printer upgrades, etc.

Printing

83

## **Using the Camera with a Computer**

## Things you can do using a computer...

You can perform the operations described below while the camera is connected to a computer.

# Save images to a computer and view them there

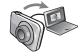

- Save images and view them manually (USB connection) (pages 86, 94).
- Transfer images to a computer automatically over a wireless LAN for viewing (Eye-Fi) (page 98).

# Transfer images stored on your computer to camera memory

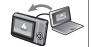

In addition to images, you also can transfer screen shot images from your computer to the camera (Photo Transport\*) (page 92).

## Play back and edit movies

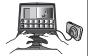

- · You can play back movies (pages 89, 97).
- To edit movies, use commercially available software as required.

The procedures you need to perform when using the camera with your computer and when using the bundled software are different for Windows and the Macintosh.

- Windows users should refer to "Using the Camera with a Windows Computer" on page 85.
- Macintosh users should refer to "Using the Camera with a Macintosh" on page 94.

<sup>\*</sup> Windows only

## **Using the Camera with a Windows Computer**

Install the required software in accordance with the version of Windows you are running and what you want to do.

| When you want to do this:  Operating System Version    |                                                  | Install this software:                                                                                                    | See page: |
|--------------------------------------------------------|--------------------------------------------------|----------------------------------------------------------------------------------------------------|-----------|
| Save images to a computer and view them there manually | Windows 7,<br>Windows Vista,<br>Windows XP (SP3) | Installation not required.                                                                                                  | 86        |
| Play movies                                            | Windows 7,<br>Windows Vista,<br>Windows XP (SP3) | Installation not required.  • Windows Media Player, which is already installed on most computers, can be used for playback. | 89        |
| Edit movies                                            | Windows 7,<br>Windows Vista,<br>Windows XP (SP3) | Use commercial software as required.                                                                                        | -         |
| Upload movie files to YouTube                          | Windows 7,<br>Windows Vista,<br>Windows XP (SP3) | YouTube Uploader for CASIO*                                                                                                 | 90        |
| Transfer images to the camera                          | Windows 7,<br>Windows Vista,<br>Windows XP (SP3) | Photo Transport 1.0*                                                                                                    | 92        |

<sup>\*</sup> YouTube Uploader for CASIO and Photo Transport will not run under 64-bit versions of Windows OS.

#### **■** Computer System Requirements for Bundled Software

Computer system requirements are different for each of the applications. See the "Read me" file that comes with each application for details. Information about computer system requirements also can be found under "Computer System Requirements for Bundled Software (Bundled CD-ROM)" on page 123 of this manual.

#### ■ Precautions for Windows Users

- The bundled software requires Administrator privileges to run.
- Operation on a self-made computer is not supported.
- Operation may not be possible under certain computer environments.

## Viewing and Storing Images on a Computer

You can connect the camera to your computer in order to view and store images (snapshot and movie files).

#### NOTE

- You also can use your computer's card slot (if it has one) or a commercially available card reader to access image files directly from the camera's memory card. For details, see the user documentation that comes with your computer.
- To connect the camera to your computer and save files
- Turn on the camera. Next, press [SET] and then display the REC menu (page 54) or the PLAY menu (page 70).
- 2. On the "Set Up" tab, select "USB" and then press [▶].
- 3. Use [▲] and [▼] to select "Mass Storage", and then press [SET].

## Turn off the camera and then use the USB cable that comes with the camera to connect it to your computer.

- Connecting the camera to a computer with a USB cable starts charging of the camera's battery (page 17).
- Make sure that you insert the cable connector into the USB/AV port until you feel it click securely into place. Failure to insert the connector fully can result in poor communication or malfunction

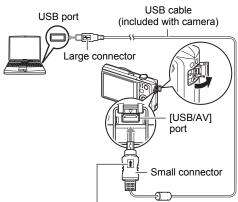

Making sure that the 1 mark on the USB cable connector is towards the lens side, connect the cable to the camera.

- Note that even while the connector is fully inserted, you still will be able to see the metal part of the connector as shown in the illustration.
- When connecting the USB cable to a USB port, make sure you align the connector correctly with the port.
- Your computer may not be able to recognize the camera if you connect via a USB hub. Always connect directly to the computer's USB port.

#### 5. Turn on the camera.

- The first time you connect the camera to your computer with the USB cable, an
  error message may appear on your computer. If this happens, disconnect and
  then reconnect the USB cable.
- Charging continues even if the camera is turned on (page 19).

## Windows 7, Windows Vista users: Click "Start" and then "Computer". Windows XP users: Click "Start" and then "My Computer".

#### 7. Double-click "Removable Disk".

 Your computer recognizes the memory card loaded in the camera (or built-in memory if there is no card) as a removable disk.

- 8. Right-click the "DCIM" folder.
- 9. On the shortcut menu that appears, click "Copy".
- Windows 7, Windows Vista users: Click "Start" and then "Documents".
   Windows XP users: Click "Start" and then "My Documents".
  - If you already have a "DCIM" folder in "Documents" (Windows 7, Windows Vista) or "My Documents" (Windows XP), the next step will overwrite it. If you want to keep the existing "DCIM" folder, you need to change its name or move it to a different location before performing the next step.
- 11. Windows 7 users: On the "Documents" "Organize" menu, select "Paste".

Windows Vista users: On the "Documents" "Edit" menu, select "Paste".

Windows XP users: On the "My Documents" "Edit" menu, select "Paste".

This will paste the "DCIM" folder (and all the image files it contains) into your "Documents" (Windows 7, Windows Vista) or "My Documents" (Windows XP) folder. You now have a copy of the files that are in camera memory on your computer.

After you finish copying images, disconnect the camera from the computer.

On the camera, press [ON/OFF] (Power) to turn off the camera. After making sure that the back lamp is unlit, disconnect the camera from the computer.

- To view images you copied to your computer
- 1. Double-click the copied "DCIM" folder to open it.
- 2. Double-click the folder that contains the images you want to view.
- 3. Double-click the image file you want to view.
  - For information about file names, see "Memory Folder Structure" on page 101.
  - An image that was rotated on the camera will be displayed on your computer screen in its original (unrotated) orientation.

# Never use your computer to modify, delete, move, or rename any image files that are in the camera's built-in memory or on its memory card.

Doing so can cause problems with the camera's image management data, which will make it impossible to play back images on the camera and can drastically alter remaining memory capacity. Whenever you want to modify, delete, move, or rename an image, do so only on images that are stored on your computer.

#### **IMPORTANT!**

 Never unplug the USB cable, or operate the camera while viewing or storing images. Doing so can cause data to become corrupted.

## Playing Movies

Windows Media Player, which is already installed on most computers, can be used for movie playback. To play back a movie, first copy the movie to your computer and then double-click the movie file.

#### ■ Minimum Computer System Requirements for Movie Playback

The minimum system requirements described below are necessary to play back movies recorded with this camera on a computer.

Operating System: Windows 7, Windows Vista, Windows XP (SP3)

CPU : Image Quality "HD":

Pentium 4 3.2 GHz or higher

Image Quality "STD":

Pentium M 1.0 GHz or higher Pentium 4 2.0 GHz or higher

Required Software: Windows Media Player, DirectX 9.0c or higher

- The above are recommended system environments. Configuring one of these environments does not guarantee proper operation.
- Certain settings and other installed software may interfere with proper playback of movies.

#### ■ Movie Playback Precautions

- Be sure to move the movie data to the hard disk of your computer before trying to play it. Proper movie playback may not be possible for data accessed over a network, from a memory card, etc.
- Proper movie playback may not be possible on some computers. If you experience problems, try the following.
  - Try recording movies with a quality setting of "STD".
  - Try upgrading Windows Media Player to the latest version.
  - Quit any other applications you have running, and stop resident applications.

Even if proper playback is not possible on the computer, you can use the AV cable that comes bundled with the camera to connect to the video input terminal of a TV or computer and play back movies that way.

## Uploading Movie Files to YouTube

Installing YouTube Uploader for CASIO from the CD-ROM that comes with your camera simplifies uploading of movie files you recorded with the "For YouTube" BEST SHOT scene to YouTube.

#### ■ What is YouTube?

YouTube is a movie sharing site managed by YouTube, LLC where you can upload movies and view movies uploaded by others.

- To install YouTube Uploader for CASIO
- 1. On the CD-ROM menu screen, select "YouTube Uploader for CASIO".
- 2. After reading the information about installation conditions and system requirements for installation in the "Read me" file, install YouTube Uploader for CASIO.

#### ■ To upload a movie file to YouTube

- Before you can use YouTube Uploader for CASIO, you need to go to the YouTube website (http://www.youtube.com/) and register as a user there.
- Do not upload any video that is copyrighted (including neighboring copyrights)
  unless you yourself own the copyright or you have obtained the permission of the
  applicable copyright holder(s).
- A single movie shoot with the "For YouTube" scene can have a maximum file size of 2048MB or a recording time of up to 15 minutes.
- The maximum file size for each upload is 2048MB.
- On the BEST SHOT scene menu, select the "For YouTube" scene (page 51).
- 2. Press [●] (Movie) to record the movie.
- 3. If it isn't already, connect your computer to the Internet.
- 4. Connect the camera to your computer (page 86).
  - This will cause charging to start (page 15).
- 5. Turn on the camera.

YouTube Uploader for CASIO will start up automatically.

- If this is the first time you are using the application, configure the YouTube user ID and network environment settings, and then click the [OK] button.
- 6. The left side of the display will have an area for inputting a title, category, and other information required for uploading to YouTube. Enter the required information.
- The right side of the display shows a list of movie files in camera memory. Select the check box next to the movie file you want to upload.
- 8. When everything is ready, click the [Upload] button.

This will upload the movie file(s) to YouTube.

· After uploading is complete, click the [Exit] button to exit the application.

## Transferring Images from Your Computer to Camera Memory

If you want to transfer images from your computer to the camera, install Photo Transport on your computer from the CD-ROM that comes with the camera.

#### ■ To install Photo Transport

- 1. On the CD-ROM menu screen, select "Photo Transport".
- After reading the information about installation conditions and system requirements for installation in the "Read me" file, install Photo Transport.
- To transfer images to the camera
- 1. Connect the camera to your computer (page 86).
- On your computer, click the following: Start → All Programs → CASIO → Photo Transport.

This starts up Photo Transport.

- 3. Drag the file(s) you want to transfer to the [Transfer] button.
- Follow the instructions that appear on the display to complete the transfer.
  - The details of the instructions that appear on the display and the transferred images will depend on your Photo Transport setup. For details, click the [Settings] button or [Help] button and check the setup.

#### Transfer Data

- Only image files with the following extensions can be transferred to the camera.
  jpg, jpeg, jpe, bmp (bmp images are converted to jpeg images automatically when
  transferred.)
- · Certain types of images may not be able to be transferred.
- · You cannot transfer movies to the camera.

## ■ To transfer computer screen captures to the camera

- 1. Connect the camera to your computer (page 86).
- 2. On your computer, click the following: Start → All Programs → CASIO → Photo Transport.

This starts up Photo Transport.

- 3. Display the screen whose screen capture you want to transfer.
- 4. Click the [Capture] button.
- 5. Draw a boundary around the area you want to capture.

Move your mouse pointer to the upper left corner of the area you want to capture and then hold down the mouse button. Keeping the mouse button depressed, drag the pointer down to the lower right corner of the area and then release the mouse button.

## 6. Follow the instructions that appear on the display.

This will send an image of the area you selected to the camera.

- The transfer operation converts screen captures to JPEG format.
- The instructions that appear on the display and details about the transferred images will depend on your Photo Transport setup. For details, click the [Settings] button or [Help] button and check the setup.

#### ■ About settings and help

Click the [Settings] button when you want to change the Photo Transport setup. For help about operation procedures and troubleshooting, click the Photo Transport [Help] button.

## User Registration

You can perform user registration over the Internet. To do so, of course, you need to be able to connect to the Internet with your computer.

- 1. On the CD-ROM menu screen, click the "Register" button.
  - This starts up your Web browser and accesses the user registration website. Follow the instructions that appear on your computer screen to register.

## Using the Camera with a Macintosh

Install the required software in accordance with what version of the Macintosh OS you are running and what you want to do.

| When you want to do this:                                          | Operating<br>System<br>Version | Install this software:                                                           | See page: |
|--------------------------------------------------------------------|--------------------------------|----------------------------------------------------------------------------------|-----------|
| Save images to your<br>Macintosh and view<br>them there manually   | os x                           | Installation not required.                                                       | 94        |
| Save images to your<br>Macintosh<br>automatically/Manage<br>images | os x                           | Use iPhoto, which comes bundled with some Macintosh products.                    | 97        |
| Play movies                                                        | os x                           | You can playback with QuickTime, which comes bundled with your operating system. | 97        |

## Connecting the Camera to Your Computer and Saving Files

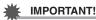

 The camera does not support operation with Mac OS X 10.0. Operation is supported with Mac OS 10.1, 10.2, 10.3, 10.4, 10.5, and 10.6 (using the OS standard USB driver) only.

#### NOTE

- You also can use your computer's card slot (if it has one) or a commercially available card reader to access image files directly from the camera's memory card. For details, see the user documentation that comes with your computer.
- To connect the camera to your computer and save files
- Turn on the camera. Next, press [SET] and then display the REC menu (page 54) or the PLAY menu (page 70).
- 2. On the "Set Up" tab, select "USB" and then press [▶].
- 3. Use [▲] and [▼] to select "Mass Storage", and then press [SET].

# 4. Turn off the camera and then use the USB cable that comes with the camera to connect it to your Macintosh.

- Connecting the camera to a computer with a USB cable starts charging of the camera's battery (page 17).
- Make sure that you insert the cable connector into the USB/AV port until you feel it click securely into place. Failure to insert the connector fully can result in poor communication or malfunction

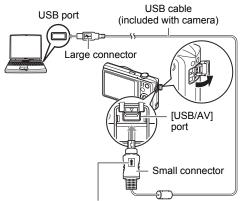

Making sure that the 1 mark on the USB cable connector is towards the lens side, connect the cable to the camera.

- Note that even while the connector is fully inserted, you still will be able to see the metal part of the connector as shown in the illustration.
- When connecting the USB cable to a USB port, make sure you align the connector correctly with the port.
- Your computer may not be able to recognize the camera if you connect via a USB hub. Always connect directly to the computer's USB port.

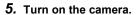

The camera's back lamp will light green at this time. In this mode, your Macintosh recognizes the memory card loaded in the camera (or the camera's built-in memory if it does not have a memory card loaded) as a drive. The appearance of the drive icon depends on the Mac OS version you are using.

- The first time you connect the camera to your Macintosh with the USB cable, an error message may appear on your computer. If this happens, disconnect and then reconnect the USB cable.
- Charging continues even if the camera is turned on (page 19).
- 6. Double-click the camera's drive icon.
- 7. Drag the "DCIM" folder to the folder to which you want to copy it.

- 8. After the copy operation is complete, drag the drive icon to Trash.
- 9. On the camera, press [ON/OFF] (Power) to turn off the camera. After making sure that the green back lamp is unlit, disconnect the camera from the computer.
- To view copied images
- 1. Double-click the camera's drive icon.
- 2. Double-click the "DCIM" folder to open it.
- 3. Double-click the folder that contains the images you want to view.
- 4. Double-click the image file you want to view.
  - For information about file names, see "Memory Folder Structure" on page 101.
  - An image that was rotated on the camera will be displayed on your Macintosh screen in its original (unrotated) orientation.

Never use your computer to modify, delete, move, or rename any image files that are in the camera's built-in memory or on its memory card.

Doing so can cause problems with the camera's image management data, which will make it impossible to play back images on the camera and can drastically alter remaining memory capacity. Whenever you want to modify, delete, move, or rename an image, do so only on images that are stored on your computer.

## **IMPORTANT!**

 Never unplug the USB cable, or operate the camera while viewing or storing images. Doing so can cause data to become corrupted.

# Transferring Images Automatically and Managing Them on Your Macintosh

If you are running Mac OS X, you can manage snapshots using iPhoto, which comes bundled with some Macintosh products.

## Playing a Movie

You can use QuickTime, which comes bundled with your operating system, to play back movies on a Macintosh. To play back a movie, first copy it to your Macintosh and then double-click the movie file

#### ■ Minimum Computer System Requirements for Movie Playback

The minimum system requirements described below are necessary to play back movies recorded with this camera on a computer.

Operating System: Mac OS X 10.3.9 or higher Required Software: QuickTime 7 or higher

- The above are recommended system environments. Configuring one of these environments does not guarantee proper operation.
- Certain settings and other installed software may interfere with proper playback of movies

#### ■ Movie Playback Precautions

Proper movie playback may not be possible on some Macintosh models. If you experience problems, try the following.

- Change the movie image quality setting to "STD".
- Upgrade to the latest version of QuickTime.
- Shut down other applications that are running.

Even if proper playback is not possible on your Macintosh, you can use the AV cable that comes bundled with the camera to connect to the video input terminal of a TV or Macintosh and play back movies that way.

## **IMPORTANT!**

 Be sure to move the movie data to the hard disk of your Macintosh before trying to play it. Proper movie playback may not be possible for data accessed over a network, from a memory card, etc.

## **User Registration**

Internet registration only is supported. Visit the following CASIO website to register: http://world.casio.com/qv/register/

# Using an Eye-Fi Wireless SD Memory Card to Transfer Images (Eye-Fi)

Shooting with an Eye-Fi wireless SD memory card loaded in the camera makes it possible to transfer image data automatically to a computer via wireless LAN.

- Configure LAN access point, transfer destination and other settings for the Eye-Fi card in accordance with the instructions that come with the Eye-Fi card.
- After configuring settings, load the Eye-Fi card into the camera and record.

Images you record are sent by wireless LAN to your computer, etc.

- For full details, see the user documentation that comes with the Eye-Fi card.
- Before formatting a new Eye-Fi card to use it for the first time, copy the Eye-Fi Manager install files to your computer. Do this before formatting the card.

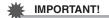

- Recorded images are transferred over wireless LAN. Do not use the Eye-Fi card or turn off Eye-Fi card communication (page 103) when on an aircraft or in any other location where use of wireless communication is limited or prohibited.
- Loading an Eye-Fi card will cause the Eye-Fi indicator Eye-Fi to appear on the monitor screen. Its transparent or not transparent appearance indicates the communication status as shown below.

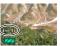

| Transparent     | Eye-Fi | Access point cannot be found or no transferable image data exists. |
|-----------------|--------|--------------------------------------------------------------------|
| Not transparent | Eye-Fi | Image transfer in progress                                         |
| Flashing        | Eye-Fi | Searching for access points                                        |

- A communication icon will appear on the monitor screen while image data transfer is in progress.
- The camera's Auto Power Off (page 108) function is disabled while image data transfer is in progress.
- A confirmation message will appear on the monitor screen if you try to turn off the camera while image data transfer is in progress. Follow the instructions in the messages (page 131).
- Transfer of a large number of images can take some time to complete.
- Depending on the type of Eye-Fi card you are using and its settings, images on the Eye-Fi card may be deleted following image data transfer.
- When recording a movie to an Eye-Fi card, it can take too much time to record data, which can result in breaks in the image and/or audio.
- Proper Eye-Fi card data communication may not be possible due to camera settings, battery level, or operating conditions.
- Use of an Eye-Fi X2 card is not recommended.

#### **Files and Folders**

The camera creates a file and saves it each time you shoot a snapshot, record a movie, or perform any other operation that stores data. Files are grouped by storing them in folders. Each file and folder has its own unique name.

 For details about how folders are organized in memory, see "Memory Folder Structure" (page 101).

|      | Name and Maximum Number Allowed                                                                                                    | Example                                                          |  |  |  |  |
|------|----------------------------------------------------------------------------------------------------|------------------------------------------------------------------|--|--|--|--|
| File | File                                                                                                    |                                                                  |  |  |  |  |
|      | Each folder can contain up to 9999 files named CIMG0001 through CIMG9999. The extension on the file name depends on the file type.                                                                                                    | 26th file name:  CIMG0026.JPG Extension Serial number (4 digits) |  |  |  |  |
| Fol  | ders                                                                                                    |                                                                  |  |  |  |  |
|      | Folders are named from 100CASIO to 999CASIO.  There can be up to 900 folders in memory.  • The BEST SHOT (page 51) includes a sample scene that optimizes settings for auction site images. Depending on your camera model, the sample scene is named either "For eBay" or "Auction".  – Images recorded with the eBay scene are stored in a folder named "100_EBAY".  – Images recorded with the Auction scene are stored in a folder named "100_AUCT".  • BEST SHOT also has a scene named "For YouTube" that optimizes movie settings for recording movies for upload to YouTube. Images recorded with the YouTube scene are stored in a folder named "100YOUTB". | 100th folder name:  100 CASIO Serial number (3 digits)           |  |  |  |  |

- You can view folder and file names on your computer. For details about how file names are displayed on the camera's monitor screen, see page 11.
- The total number of folders and files allowed depends on the image size and quality, and capacity of the memory card being used for storage.

#### **Memory Card Data**

The camera stores images you shoot in accordance with the Design Rule for Camera File System (DCF).

#### ■ About DCF

The following operations are supported for DCF-compliant images. Note, however, that CASIO makes no performance guarantees concerning these operations.

- Transferring this camera's DCF-compliant images to another manufacturer's camera and view them.
- · Printing this camera's DCF-compliant images on another manufacturer's printer.
- Transferring another camera's DCF-compliant images to this camera and view them.

#### **■** Memory Folder Structure

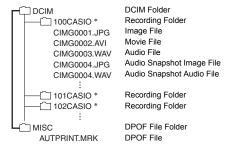

\* Other folders are created when the following BEST SHOT scenes are used for recording: "For eBay" or "Auction" (scene name depends on camera model), or "For YouTube". The following shows the name of the folder created for each scene.

eBay scene: 100\_EBAYAuction scene: 100\_AUCTYouTube scene: 100YOUTB

#### ■ Supported Image Files

- · Image files shot with this camera
- · DCF-compliant image files

This camera may not be able to display an image, even if it is DCF-compliant. When displaying an image recorded on another camera, it may take a long time for the image to appear on this camera's monitor screen.

#### ■ Built-in Memory and Memory Card Data Handling Precautions

- Whenever copying memory contents to your computer, you should copy the DCIM folder and all of its contents. A good way to keep track of multiple DCIM copies of the DCIM folders it to change its name to a date or something similar after you copy it to your computer. If you later decided to return the folder to the camera, however, be sure to change its name back to DCIM. The camera is designed to recognize only a root file with the name DCIM. Note the camera also will not be able to recognize the folders inside the DCIM folder unless they have the names they originally had when you copied them from the camera to your computer.
- Folders and files must be stored in accordance with the "Memory Folder Structure" shown on page 101 in order for the camera to be able to recognize them correctly.
- You also can use a PC card adapter or a memory card reader/writer to access camera files directly from the camera's memory card.

## Other Settings (Set Up)

This section explains menu items that you can use to configure settings and perform other operations in both the REC mode and PLAY mode.

See the following for more information.

- REC Menu (page 54)
- PLAY Menu (page 70)

## Turning off Eye-Fi Card Communication (Eye-Fi)

Procedure

 $[SET] \rightarrow MENU \rightarrow Set Up Tab \rightarrow Eye-Fi$ 

Select "Off" to disable Eye-Fi card communication (page 98).

## **Configuring Camera Sound Settings (Sounds)**

Procedure

 $[SET] \rightarrow MENU \rightarrow Set Up Tab \rightarrow Sounds$ 

| Startup      |                                                                                                    |  |
|--------------|----------------------------------------------------------------------------------------------------|--|
| Half Shutter | Specifies the startup sound.                                                                                                    |  |
| Shutter      | Sound 1 - 5: Built-in sounds (1 through 5) Off: Sound off                                                                                  |  |
| Operation    |                                                                                                    |  |
| Operation    | Specifies the sound volume. This setting is also used as the audio level during video output (page 68).                                    |  |
| Play         | Specifies the volume of movie and Audio Snapshot audio output. This volume setting is not used during video output (from the USB/AV port). |  |

· Setting a volume level of 0 mutes output.

## Configuring a Startup Image (Startup)

Procedure

#### $[SET] \rightarrow MENU \rightarrow Set Up Tab \rightarrow Startup$

Display the image you want to use as your startup image and then select "On".

- The startup image does not appear when you turn on the camera by pressing []
   (PLAY).
- You can specify a snapshot you recorded as the startup image, or you can use the special startup image provided in the camera's built-in memory.
- If you select an audio snapshot as the startup image, the audio will not play at startup.
- Formatting built-in memory (page 111) will delete the current startup image setting.

# Specifying the File Name Serial Number Generation Rule (File No.)

Procedure

#### $[SET] \rightarrow MENU \rightarrow Set Up Tab \rightarrow File No.$

Use the following procedure to specify the rule that governs generation of the serial number used in file names (page 100).

| Continue | Tells the camera to remember the last used file number. A new file will be named using the next sequential number, even if files are deleted or if a blank memory card is loaded. If a memory card is loaded and that card already has files stored on it and the largest sequential number in the existing file names is greater than the largest sequential number remembered by the camera, numbering of new files will start from the largest sequential number in the existing file names plus 1. |
|----------|----------------------------------------------------------------------------------------------------|
| Reset    | Restarts the serial number from 0001 whenever all files are deleted or when the memory card is replaced with a blank one. If a memory card is loaded and that card already has files stored on it, numbering of new files will start from the largest sequential number in the existing file names number plus 1.                                                                                                    |

## **Configuring World Time Settings (World Time)**

Procedure

#### [SET] $\rightarrow$ MENU $\rightarrow$ Set Up Tab $\rightarrow$ World Time

You can use the World Time screen to view the current time in a zone that is different from your Home City when you go on a trip, etc. World Time displays the current time in 162 cities in 32 time zones around the globe.

- 1. Use [▲] and [▼] to select "Destination" and then press [▶].
  - To change the geographic area and city for the time where you normally use the camera, select "Home".
- 2. Use [▲] and [▼] to select "City" and then press [▶].
  - To change the "Destination" setting to summer time, use [▲] and [▼] to select "DST" and then select "On". Summer time is used in some geographical areas to advance the current time setting by one hour during the summer months.
- Use [▲], [▼], [◄], and [▶] to select the geographic area you want and then press [SET].
- 4. Use [▲] and [▼] to select the city you want and then press [SET].
- 5. Press [SET].

## **IMPORTANT!**

Before configuring World Time settings, make sure that the Home City setting is
the place where you live or normally use the camera. If it isn't, select "Home" on the
screen in step 1 and configure the Home City, date, and time settings as required
(page 106).

## **Time Stamping Snapshots (Timestamp)**

#### Procedure

#### $[SET] \rightarrow MENU \rightarrow Set Up Tab \rightarrow Timestamp$

You can configure the camera to stamp the recording date only, or date and time in the lower right corner of each snapshot.

 Once date and time information is stamped into a snapshot, it cannot be edited or deleted.

Example: July, 10, 2012, 1:25 p.m.

| Date      | 2012/7/10                       |  |
|-----------|---------------------------------|--|
| Date&Time | 2012/7/10 1:25pm                |  |
| Off       | No stamping of date and/or time |  |

- Even if you do not stamp the date and/or time with Timestamp, you can do so later using the DPOF function or some printing application (page 83).
- Digital zoom is disabled while time stamping is turned on.
- Time stamping is disabled when certain BEST SHOT scenes are being used.

## **Setting the Camera's Clock (Adjust)**

#### Procedure

#### $[SET] \rightarrow MENU \rightarrow Set Up Tab \rightarrow Adjust$

| [▲][▼]                                                 | Change the setting at the cursor location |  |
|--------------------------------------------------------|-------------------------------------------|--|
| [∢][▶]                                                 | Move the cursor between settings          |  |
| [●] (Movie) Toggles between 12-hour and 24-hour format |                                           |  |

When the date and time settings are what you want, press [SET] to apply them.

- You can specify a date from 2001 to 2049.
- Be sure to select your Home City (page 105) before setting the time and date. If
  you set the time and date while the wrong city is selected for your Home City, the
  times and dates of all of the World Time cities (page 105) will be wrong.

## **Specifying the Date Style (Date Style)**

#### Procedure

## $[SET] \longrightarrow MENU \longrightarrow Set \ Up \ Tab \longrightarrow Date \ Style$

You can select from among three different styles for the date.

Example: July, 10, 2012

| YY/MM/DD | 12/7/10 |
|----------|---------|
| DD/MM/YY | 10/7/12 |
| MM/DD/YY | 7/10/12 |

## **Specifying the Display Language (Language)**

#### Procedure

 $[SET] \rightarrow MENU \rightarrow Set Up Tab \rightarrow Language$ 

#### ■ Specify the display language you want.

- 1) Select the tab on the right.
- ② Select "Language".
- ③ Select the language you want.
- Camera models sold in certain geographic areas may not support display language selection.

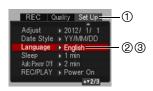

## **Configuring Sleep State Settings (Sleep)**

Procedure

#### $[SET] \rightarrow MENU \rightarrow Set Up Tab \rightarrow Sleep$

This feature turns off the monitor screen whenever no camera operation is performed for a preset amount of time. Press any button to turn the monitor screen back on.

Trigger Time Settings: 30 sec, 1 min, 2 min, Off (Sleep is disabled while "Off" is selected.)

- · Sleep is disabled under any of the following conditions.
  - In the PLAY mode
  - While the camera is connected to a computer or other device
  - During a slideshow
  - During "FAF Tracking"
  - During Voice Recording playback or recording
  - During movie recording and playback
- · When both sleep and Auto Power Off are turned on, Auto Power Off takes priority.

## **Configuring Auto Power Settings (Auto Power Off)**

Procedure

#### [SET] $\rightarrow$ MENU $\rightarrow$ Set Up Tab $\rightarrow$ Auto Power Off

Auto Power Off turns off the camera whenever no camera operation is performed for a preset amount of time.

Trigger Time Settings: 1 min, 2 min, 5 min (The trigger time is always 5 minutes in the PLAY mode.)

- · Auto Power Off is disabled under any of the following conditions.
  - While the camera is connected to a computer or other device
  - During a slideshow
  - During "MF Tracking"
  - During Voice Recording playback or recording
  - During movie recording and playback

## 

Procedure

 $[SET] \rightarrow MENU \rightarrow Set Up Tab \rightarrow REC/PLAY$ 

| Power On     | Camera turns on whenever [♠] (REC) or [▶] (PLAY) is pressed.                |  |
|--------------|-----------------------------------------------------------------------------|--|
| Power On/Off | Camera turns on or off whenever [♠] (REC) or [▶] (PLAY) is pressed.         |  |
| Disable      | Camera does not turn on or off whenever [♠] (REC) or [▶] (PLAY) is pressed. |  |

- With "Power On/Off", the camera turns off when you press [ (REC) in the REC mode or [ (PLAY) in the PLAY mode.
- Change this setting to anything besides "Disable" before connecting to a TV for image viewing.

## Disabling File Deletion ( Disabled)

Procedure

 $[\mathsf{SET}] \longrightarrow \mathsf{MENU} \longrightarrow \mathsf{Set} \ \mathsf{Up} \ \mathsf{Tab} \longrightarrow \mathbf{\vec{m}} \ \mathsf{Disabled}$ 

The camera will not start the image delete operation when you press [ [ [ ] ] (Delete) while " [ ] Disabled" is turned on.

You can protect against accidental deletion of images by selecting "On" for "

Disabled".

Performing a format operation (page 111) will cause all images to be deleted, even
if file deletion is disabled ("On" selected for " Disabled") for some images.

## **Configuring USB Protocol Settings (USB)**

Procedure

#### [SET] $\rightarrow$ MENU $\rightarrow$ Set Up Tab $\rightarrow$ USB

You can use the procedure below to select the USB communication protocol, which is used when exchanging data with a computer, printer, or other external device.

| Mass<br>Storage     | Select this setting when connecting to a computer (pages 86, 94). With this setting, the computer sees the camera as an external storage device. Use this setting for normal transfer of images from the camera to a computer. |  |
|---------------------|----------------------------------------------------------------------------------------------------|--|
| PTP<br>(PictBridge) | Select this setting when connecting to a printer that supports PictBridge (page 79). This setting simplifies the transfer of image data to the connected device.                                                               |  |

## Selecting the Screen Aspect Ratio and Video Output System (Video Out)

Procedure

#### $[SET] \rightarrow MENU \rightarrow Set Up Tab \rightarrow Video Out$

You can use the procedure in this section to select either NTSC or PAL as the video output system. You can also specify an aspect ratio of 4:3 or 16:9.

| NTSC | Video system used in Japan, the U.S., and other countries |  |
|------|-----------------------------------------------------------|--|
| PAL  | PAL Video system used in Europe and other areas           |  |
|      |                                                           |  |
| 4.2  | Normal TV serson conset ratio                             |  |

| 4:3  | Normal TV screen aspect ratio |  |
|------|-------------------------------|--|
| 16:9 | Wide screen aspect ratio      |  |

- Select the aspect ratio (4:3 or 16:9) that matches the type of TV you plan to use.
   Images will not display correctly if you select the wrong aspect ratio.
- Images will not display correctly unless the camera's video signal output setting matches the video signal system of the TV or other video equipment.
- Images cannot be displayed correctly on a TV or video equipment that is not NTSC or PAL.

## Formatting Built-in Memory or a Memory Card (Format)

Procedure

## $[SET] \rightarrow MENU \rightarrow Set Up Tab \rightarrow Format$

If a memory card is loaded in the camera, this operation will format the memory card. It will format built-in memory if no memory card is loaded.

- The format operation will delete all contents on the memory card or in built-in memory. It cannot be undone. Make sure you do not need any data currently on the card or in built-in memory before you format it.
- · Formatting built-in memory will delete the following data.
  - Protected images
  - Startup screen
- · Formatting a memory card will delete the following data.
  - Protected images
- Formatting will cause all images to be deleted, even if file deletion is disabled ("On" selected for "Im Disabled" (page 109)) for some images.
- Make sure the camera's battery is sufficiently charged before starting a formatting operation. Formatting may not be performed correctly and the camera may stop operating normally if the camera powers down while formatting is in progress.
- Never open the battery cover while formatting is in progress. Doing so can cause the camera to stop operating normally.

## **Resetting the Camera to Factory Defaults (Reset)**

Procedure

## $[SET] \rightarrow MENU \rightarrow Set Up Tab \rightarrow Reset$

See page 124 for details about the camera's factory default settings.

The settings below are not reset.

World Time settings, clock settings, date style, screen language, video output

## **Precautions during Use**

#### ■ Avoid Use While In Motion

 Never use the camera to record or play back images while operating an automobile or other vehicle, or while walking. Looking at the monitor while in motion creates the risk of serious accident

## ■ Directly Viewing the Sun or Bright Light

Never look at the sun or any other bright light through the cameras viewfinder.
 Doing so can damage your eyesight.

#### ■ Flash

- Never use the flash unit in areas where flammable or explosive gas may be present. Such conditions create the risk of fire and explosion.
- Never fire the flash in the direction of a person operating a motor vehicle. Doing so
  can interfere with the driver's vision and creates the risk of accident.
- Never fire the flash too close to the eyes of the subject. Doing so creates the risk of loss of eyesight.

#### ■ Monitor Screen

- Should the monitor screen ever become cracked, never touch any of the liquid inside the monitor screen. Doing so creates the risk of skin inflammation.
- Should monitor screen liquid ever get into your mouth, immediately rinse your mouth out and contact your physician.
- Should monitor screen liquid ever get into your eyes or onto your skin, immediately rinse with clean water for at least 15 minutes and contact your physician.

#### ■ Connections

 Never plug any devices that are not specified for use with this camera into connectors. Connecting a non-specified device creates the risk of fire and electric shock.

## ■ Transport

 Never operate the camera inside of an aircraft or anywhere else where operation of such devices is restricted. Improper use creates the risk of serious accident.

## ■ Smoke, abnormal odor, overheating, and other abnormalities

- Continued use of the camera while it is emitting smoke or strange odor, or while it
  is overheating creates the risk of fire and electric shock. Immediately perform the
  following steps whenever any of the above symptoms are present.
  - 1. Turn off the camera.
  - Remove the battery from the camera, taking care to protect yourself against burn injury.
  - 3. Contact your dealer or nearest CASIO authorized service center.

#### ■ Water and Foreign Matter

- Water, other liquids, or foreign matter (especially metal) getting inside the camera creates the risk of fire and electric shock. Immediately perform the following steps whenever any of the above symptoms are present. Particular care is required when using the camera where it is raining or snowing, near the ocean or other body of water, or in a bathroom.
  - 1. Turn off the camera.
  - 2. Remove the battery from the camera.
  - 3. Contact your dealer or nearest CASIO authorized service center.

## ■ Dropping and Rough Treatment

- Continued use of the camera after it is damaged by dropping or other rough treatment creates the risk of fire and electric shock. Immediately perform the following steps whenever any of the above symptoms are present.
  - 1. Turn off the camera.
  - 2. Remove the battery from the camera.
  - 3. Contact your dealer or nearest CASIO authorized service center.

## ■ Keep Away From Fire

Never expose the camera to fire, which can cause it to explode and creates the risk
of fire and electric shock.

## ■ Disassembly and Modification

Never try to take the camera apart or modify it in any way. Doing so creates the risk
of electric shock, burn injury, and other personal injury. Be sure to leave all internal
inspection, maintenance, and repair up to your dealer or nearest CASIO authorized
service center.

#### ■ Locations To Be Avoided

- Never leave the camera in any of the following types of locations. Doing so creates the risk of fire and electric shock.
  - Areas subject to large amounts of humidity or dust
  - Food preparation areas or other locations where oil smoke is present
  - Near heaters, on a heated carpet, in areas exposed to direct sunlight, in a closed vehicle parked in the sun, or other areas subject to very high temperatures
- Never place the camera on an unstable surface, on a high shelf, etc. Doing so can cause the camera to fall, creating the risk of personal injury.

## ■ Backing Up Important Data

 Always keep backup copies of important data in camera memory by transferring it to a computer or other storage device. Note that data can be deleted in the case of camera malfunction, repair, etc.

## ■ Memory Protection

Whenever replacing the battery, be sure to follow the correct procedure as
described in the documentation that comes with the camera. Incorrectly replacing
the battery can result in corruption or loss of data in camera memory.

## ■ Rechargeable Battery

- Use only the USB-AC adaptor (AD-C53U) or the specified device to charge the battery. Attempting to charge the battery by an unauthorized means creates the risk of battery overheating, fire, and explosion.
- Do not expose or immerse the battery in fresh water or salt water. Doing so can damage the battery, and cause deterioration of its performance and loss of service life.
- The battery is intended for use with a CASIO Digital Camera only. Use with any
  other device creates the risk of the battery damage, or deterioration of battery
  performance and service life.
- Failure to observe any of the following precautions creates the risk of battery overheating, fire, and explosion.
  - Never use or leave the battery near open flame.
  - Do not expose the battery to heat or fire.
  - Never carry or store the battery together with items that can conduct electricity (necklaces, pencil lead, etc.).
  - Never disassemble the battery, pierce it with a needle, or expose it to strong impact (hit it with a hammer, step on it, etc.), and never apply solder to it. Never place the battery into a microwave oven, heater, high-pressure generating device, etc.

- Should you ever notice leakage, strange odor, heat generation, discoloration, deformation, or any other abnormal condition while using, charging, or storing a battery, immediately remove it from the camera and keep it away from open flame.
- Do not use or leave the battery under direct sunlight, in an automobile parked in the sun, or in any other area subject to high temperatures. Doing so can damage the battery, and cause deterioration of its performance and loss of service life.
- If battery charging does not end normally within the specified charging time, stop charging anyway and contact your local CASIO authorized service center.
   Continued charging creates the risk of battery overheating, fire, and explosion.
- Battery fluid can damage your eyes. Should battery fluid get into your eyes accidentally, immediately rinse them with clean tap water and then consult a physician.
- Be sure to read the user documentation that comes with the camera and special USB-AC adaptor before using or charging the battery.
- If a battery is to be used by young children, make sure that a responsible adult
  makes them aware of the precautions and proper handling instructions, and make
  sure that they handle the battery correctly.
- Should fluid from a battery accidentally get onto clothing or your skin, immediately rinse it off with clean tap water. Prolonged contact with battery fluid can cause skin irritation.

#### ■ Battery Life

- Battery continuous operation times provided in this manual represent the
  approximate amount of time before the camera turns off due to low battery power
  when being powered by the special battery under normal temperature (23°C
  (73°F)). They do not guarantee that you will be able to achieve the indicated level
  of operation. Actual battery life is greatly affected by ambient temperature, battery
  storage conditions, the amount of time spent in storage, etc.
- Leaving the camera on can run down the battery and cause the low battery warning to appear. Turn off the camera whenever you are not using it.
- The low battery warning indicates that the camera is about to turn off due to low battery power. Charge the battery as soon as possible. Leaving a low or dead battery in the camera can lead to battery leakage and data corruption.

#### ■ Data Error Precautions

Your digital camera is manufactured using precision digital components. Any of the following creates the risk of corruption of data in camera memory.

- Removing the battery or memory card while the camera is performing some operation
- Removing the battery or memory card while the back lamp is flashing green after turning off the camera
- Disconnecting the USB cable while communication is in progress
- Using a battery that is low
- Other abnormal operations

Any of the above conditions can cause an error message to appear on the monitor screen (page 131). Perform the action indicated by the message that appears.

#### ■ Operating Environment

- Operating Temperature Requirements: 0 to 40°C (32 to 104°F)
- Operating Humidity: 10 to 85% (non condensation)
- · Do not place the camera in any of the following locations.
  - In an area exposed to direct sunlight, or large amounts of moisture, dust, or sand
  - Near an air conditioner or in other areas subjected to extreme temperature or humidity
  - Inside of a motor vehicle on a hot day, or in an area subjected to strong vibration

#### ■ Condensation

Sudden and extreme temperature changes, such as when the camera is moved from the outdoors on a cold winter day into a warm room, can cause water droplets called "condensation" to form on the interior and the exterior of the camera, which creates the risk of malfunction. To prevent condensation from forming seal the camera in a plastic bag before changing locations. Then leave the bag sealed to allow the air inside to naturally change to the same temperature as the air in the new location. After that, remove the camera from the bag and open the battery cover for a few hours.

#### ■ Lens

- Never apply too much force when cleaning the surface of the lens. Doing so can scratch the lens surface and cause malfunction.
- You may sometimes notice some distortion in certain types of images, such as a slight bend in lines that should be straight. This is due to the characteristics of lenses, and does not indicate malfunction of the camera.

#### ■ Caring for your camera

- Never touch the lens or flash window with your fingers. Finger smudges, dirt, and
  other foreign matter on the lens or flash window can interfere with proper operation
  of the camera. Use a blower or other means to keep the lens and flash window free
  of dirt and dust, and wipe gently with a soft, dry cloth.
- · To clean the camera, wipe it with a soft, dry cloth.

## ■ Old Rechargeable Battery Handling Precautions

- · Insulate the positive and negative terminals with tape, etc.
- · Do not peel the covering off of the battery.
- · Do not try to take the battery apart.

## ■ USB-AC adaptor Handling Precautions

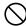

- Never plug the power cord into an outlet whose voltage rating is different from that marked on the power cord. Doing so creates the risk of fire, malfunction, and electric shock.
- Take care to protect the power cord against damage and breaking. Never place heavy objects onto the power cord, or expose it to intense heat. Doing so can damage the power cord, creating the risk of fire and electric shock.
- Never try to modify the power cord, or subject it to severe bending, twisting, or pulling. Doing so creates the risk of fire, malfunction, and electric shock.
- Never plug in or unplug the power cord while your hands are wet. Doing so creates the risk of electric shock.
- Do not plug the power cord into an outlet or extension cord that is shared by other devices. Doing so creates the risk of fire, malfunction, and electric shock.
- Should the power cord ever become damaged (to the point that internal wires are exposed or cut), immediately contact your original retailer or a CASIO authorized service center to request repair. Continued use of a damaged power cord creates the risk of fire, malfunction, and electric shock.
- The USB-AC adaptor becomes slightly warm during charging. This is normal and does not indicate malfunction.
- Unplug the power cord from the power outlet when you are not using the USB-AC adaptor.
- Never use detergent to clean the power cord (especially the plug).
- Never cover the USB-AC adaptor with a blanket, etc. Doing so creates the risk of fire.

#### ■ Other Precautions

The camera becomes slightly warm during use. This is normal and does not indicate malfunction.

## ■ Copyrights

Except for your own personal enjoyment, unauthorized use of snapshots or movies of images whose rights belong to others, without the permission of the right holder, is forbidden by copyright laws. In some cases, shooting of public performances, shows, exhibitions, etc. may be restricted entirely, even if it is for your own personal enjoyment. Regardless of whether such files are purchased by you or obtained for free, posting them on a website, a file sharing site, or any other Internet site, or otherwise distributing them to third parties without the permission of the copyright holder is strictly prohibited by copyright laws and international treaties. For example, uploading or distributing on the Internet images of TV programs, live concerts, music videos, etc. that were photographed or recorded by you may infringe upon the rights of others. Note that CASIO COMPUTER CO., LTD. shall not be held liable for use of this product in any way that infringes on the copyrights of others or that violates copyright laws.

The following terms, which are used in this manual, are registered trademarks or trademarks of their respective owners.

Note that trademark ™ and registered trademark ® are not use within the text of this manual

- SDXC Logo is a trademark of SD-3C, LLC.
- Microsoft, Windows, Windows Media, Windows Vista, Windows 7, and DirectX are registered trademarks or trademarks of Microsoft Corporation in the United States and other countries.
- Macintosh, Mac OS, QuickTime, and iPhoto are trademarks of Apple Inc.
- YouTube and the YouTube logo are trademarks or registered trademarks of Google Inc.
- EXILIM, Photo Transport, and YouTube Uploader for CASIO are registered trademarks or trademarks of CASIO COMPUTER CO., LTD.
- All other company or product names mentioned herein are registered trademarks or trademarks of their respective companies.

Any and all unauthorized commercial copying, distribution, and copying of the bundled software over a network are prohibited.

This product's YouTube upload functionality is included under license from YouTube, LLC. The presence of YouTube upload functionality in this product is not an endorsement or recommendation of the product by YouTube, LLC.

## **Power Supply**

## Charging

#### ■ If the camera's back lamp starts flashing red...

- Ambient temperature or the temperature of the battery may be either too high or too low. Disconnect the USB cable and wait until temperature is within the allowable charging range before trying again.
- · Battery contacts may be dirty. Wipe them with a dry cloth.
- Try connecting to a different computer USB port. Depending on the setup of your computer, you may not be able to charge the camera's battery over a USB connection

If problems continue to occur after you perform the above steps, it could mean that the battery is faulty. Contact your nearest CASIO authorized service center.

## To replace the battery

1. Open the battery cover and remove the current battery.

With the monitor screen side of the camera facing upwards, slide the stopper in the direction indicated by the arrow in the illustration. After the battery pops out, pull it the rest of the way out of the camera.

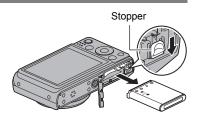

2. Load a new battery.

## **Battery Precautions**

## ■ Precautions during Use

- Operation provided by a battery under cold conditions is always less than operation under normal temperatures. This is due to the characteristics of the battery, not the camera.
- Charge the battery in an area where the temperature is within the range of 5°C to 35°C (41°F to 95°F). Outside this temperature range charging can take longer than normal or even fail.
- · Do not tear or remove the battery outer label.
- If a battery provides only very limited operation following a full charge, it probably means the battery has reached the end of its service life. Replace the battery with a new one.

## **■ Storage Precautions**

- Storing the battery for a long time while it is charged can cause deterioration of battery characteristics. If you do not plan to use a battery for some time, fully use up its charge before storing it.
- Always remove the battery from the camera when you are not using it. A battery left in the camera can discharge and go dead, which will require some time to charge when you need to use the camera.
- Store batteries in a cool, dry place (20°C (68°F) or lower).
- To prevent over discharging of an unused battery, fully charge it, and then load it in the camera and fully use up the charge about once every six months.

## Using the Camera in another Country

## ■ Precautions during Use

- The bundled USB-AC adaptor is designed for operation with any power supply in the range of 100V to 240V AC, 50/60Hz. Note, however, that the shape of the power cord plug depends on each country or geographic area. Before taking the camera and USB-AC adaptor along on a trip, check with travel agent about the power supply requirements in your destination(s).
- Do not connect the USB-AC adaptor to a power supply through a voltage converter or similar device. Doing so can lead to malfunction.

#### ■ Extra Batteries

Taking along extra fully charged batteries (NP-80) is recommended while on a trip
in order to avoid not being able to shoot images due to the battery going dead.

## **Using a Memory Card**

See page 22 for information about supported memory cards and how to load a memory card.

## To replace the memory card

Press the memory card and then release it. This will cause it to pop out of the memory card slot slightly. Pull the card out the rest of the way and then insert another one.

 Never remove a card from the camera while the back lamp is flashing green. Doing so can cause the image save operation to fail and even damage the memory card.

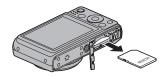

## ■ Using a Memory Card

- SD memory cards, SDHC memory cards, and SDXC memory cards have a write protect switch. Use the switch when you need to guard against accidentally deleting data. Note, however, if you write protect an SD memory card you must then turn write protection off whenever you want to record to it, format it, or delete any of its images.
- Write enabled

  Write disabled
- If a memory card starts to behave abnormally during image playback, you can
  restore normal operation by reformatting it (page 111). However, it is
  recommended that you always take along multiple memory cards whenever using
  the camera far away from the home or office.
- As you record data to and delete data from a memory card a number of times, it loses its ability to retain data. Because of this, periodic re-formatting of a memory card is recommended.
- Electrostatic charge, electrical noise, and other phenomena can cause data to become corrupted or even lost. Make sure that you always back up important data on other media (CD-R, CD-RW, hard disk, etc.).

## ■ Memory Card Handling Precautions

Certain types of memory cards can slow down processing speeds. In particular, you may experience problems saving high-quality (HD) movies. When using the camera's built-in memory or certain types of memory cards, it can take too much time to record data, which can result in breaks in the image and/or audio. This condition is indicated by and flashing on the monitor screen. Use of a memory card with a maximum transfer speed of at least 10MB per second is recommended.

## Discarding or Transferring Ownership of a Memory Card or the Camera

The format and delete functions of the camera do not actually delete files from the memory card. The original data remains on the card. Note that responsibility for the data on a memory card lies with you. The following procedures are recommended whenever you discard a memory card or the camera, or if you transfer ownership to another party.

- When discarding a memory card, either physically destroy the memory card or use commercially available data delete software to completely delete the data on the memory card.
- When transferring ownership of a memory card to another party, use commercially available data deletion software to completely delete the data on it.
- Use the format function (page 111) to completely delete the data in built-in memory before discarding or transferring ownership of the camera.

## Computer System Requirements for Bundled Software (Bundled CD-ROM)

Computer system requirements are different for each of the applications. Be sure to check the requirements for the particular application you are trying to use. Note that the values provided here are minimum requirements for running each application. Actual requirements are greater, depending on the number of images and the sizes of the images being handled.

#### Windows

#### YouTube Uploader for CASIO

Operating System: Windows 7, Windows Vista, Windows XP (SP3)

- · Sufficient memory to run the operating system
- Computer configuration that enables playback of movies on the YouTube site
- · Computer configuration that enables upload of movies to the YouTube site

#### Photo Transport 1.0

Operating System : Windows 7, Windows Vista, Windows XP (SP3)

Memory : At least 64MB Hard Disk Drive Space : At least 2MB

For details about the minimum system requirements for each software application, see the "Read me" files on the CASIO Digital Camera Software CD-ROM that comes bundled with the camera.

## **Reset Initial Default Settings**

The tables in this section show the initial default settings on menus that appear in the REC mode and PLAY mode when you reset the camera (page 111).

 A dash (–) indicates an item whose setting is not reset or an item for which there is no reset setting.

## **IMPORTANT!**

 Some menu items are not available while the camera is in the Silent mode (page 42).

#### **■ REC Mode**

#### "REC" Tab

| Focus       | AF (Auto Focus) |
|-------------|-----------------|
| Focus Frame | [3              |
| CS          | Off             |
| Anti Shake  | On              |
| AF Area     | ■AF Spot        |
| L/R Key     | Off             |
| Grid        | Off             |
| Icon Help   | On              |

| Memory | ES BEST SHOT: Off / Flash: On / Focus: Off / White Balance: Off / ISO: Off / AF Area: On / CS: Off / Self-timer: Off / MF Position: Off / Zoom Position: Off |
|--------|----------------------------------------------------------------------------------------------------|

## "Quality" Tab

| Quality (Snapshots) | Normal |
|---------------------|--------|
| EV Shift            | 0.0    |
| White Balance       | Auto   |

| ISO          | Auto |
|--------------|------|
| Lighting     | Off  |
| Color Filter | Off  |

## "Set Up" Tab

| Eye-Fi     | On                                                                                            |
|------------|-----------------------------------------------------------------------------------------------|
| Sounds     | Startup: Sound 1 / Half Shutter: Sound 1 / Shutter: Sound 1 / Operation: Sound 1 / Operation: |
| Startup    | Off                                                                                           |
| File No.   | Continue                                                                                      |
| World Time | _                                                                                             |
| Timestamp  | Off                                                                                           |
| Adjust     | _                                                                                             |

| Date Style        | _            |
|-------------------|--------------|
| Language          | _            |
| Sleep             | 1 min        |
| Auto Power<br>Off | 2 min        |
| REC/PLAY          | Power On     |
| m Disabled        | Off          |
| USB               | Mass Storage |
| Video Out         | _            |
| Format            | -            |
| Reset             | _            |

## **■ PLAY Mode**

## "PLAY" Tab

| Rotation             | Off |
|----------------------|-----|
| <b>DPOF Printing</b> | _   |
| Protect              | -   |
| Resize               | _   |

| Trimming | - |
|----------|---|
| Dubbing  | _ |
| Сору     | _ |
|          |   |

## "Set Up" Tab

• The contents of the "Set Up" tab are the same in the REC mode and PLAY mode.

## When things don't go right...

## Troubleshooting

|     | Problem                                                            | Possible Cause and Recommended Action                                                                                                    |
|-----|--------------------------------------------------------------------|----------------------------------------------------------------------------------------------------|
| Po  | wer Supply                                                         |                                                                                                    |
|     | Power does not turn on.                                            | 1)The battery may not be loaded correctly (page 14). 2)The battery may be dead. Charge the battery (page 14). If the battery goes dead soon after being charged, it means the battery has reached the end of its life and needs to be replaced. Purchase a separately available CASIO NP-80 rechargeable lithium ion battery.                                                                                                    |
|     | The camera suddenly powers down.                                   | 1)Auto Power Off may have activated (page 108). Turn power back on. 2)The battery may be dead. Charge the battery (page 14). 3)The camera's protection function may have activated because camera temperature is too high. Turn off the camera and wait until it cools down before trying to use it again.                                                                                                    |
|     | Power will not turn off. Nothing happens when a button is pressed. | Remove the battery from the camera and then reload it.                                                                                                    |
| lma | age Recording                                                      |                                                                                                    |
|     | Image is not recorded when the shutter button is pressed.          | 1)If the camera is in the PLAY mode, press [  (REC) to enter the REC mode. 2)If the flash is charging, wait until the charge operation finishes. 3)If the message "Memory Full" appears, transfer images to your computer, delete images you no longer need, or use a different memory card.                                                                                                    |
|     | Auto Focus does not focus properly.                                | 1)If the lens is dirty, clean it off. 2)The subject may not be in the center of the focus frame when you compose the image. 3)The subject you are shooting may not be a type that is compatible with Auto Focus (page 32). Use manual focus (page 56). 4)You may be moving the camera when shooting. Try shooting with Anti Shake or use a tripod. 5)You may be pressing the shutter button all the way without waiting for Auto Focus. Half-press the shutter button and allow enough time for Auto Focus to focus. |

|   | Problem                                                                                    | Possible Cause and Recommended Action                                                                                                    |  |  |  |
|---|--------------------------------------------------------------------------------------------|----------------------------------------------------------------------------------------------------|--|--|--|
|   | The subject is out of focus in the recorded image.                                         | The image may not be focused properly. When composing the image, make sure the subject is located inside the focus frame.                                                                                                    |  |  |  |
| _ | The flash does not fire.                                                                   | <ol> <li>(Flash Off) is selected as the flash mode, change to another mode (page 38).</li> <li>If the battery is dead, charge it (page 14).</li> <li>If a BEST SHOT scene that uses (Flash Off) is selected, change to a different flash mode (page 38) or select a different BEST SHOT scene (page 51).</li> </ol>                                                                                                    |  |  |  |
|   | The red ( (Flash Off) icon is displayed on the monitor screen and the flash does not fire. | The flash unit may be malfunctioning. Contact a CASIO authorized service center or your original retailer. Note that though the flash will not fire, you still can use the camera for non-flash shots.                                                                                                    |  |  |  |
|   | Camera powers down during Self-timer countdown.                                            | The battery may be dead. Charge the battery (page 14).                                                                                                    |  |  |  |
|   | The monitor screen image is out of focus.                                                  | 1)You may be using Manual Focus and have not focused the image. Focus the image (page 57). 2)You may be using ☑ (Macro) for scenery or portraits. Use Auto Focus for scenery and portrait shots (page 56). 3)You may be trying to use Auto Focus or ☑ (Infinity) when shooting a close-up shot. Use the ☑ (Macro) for close ups (page 56).                                                                                                    |  |  |  |
|   | There is a vertical line in the monitor screen image.                                      | Shooting a very brightly lit subject can cause a vertical band to appear in the monitor screen image. This is a CCD phenomenon known as "vertical smear", and does not indicate malfunction of the camera. Note that vertical smear is not recorded with the image in the case of a snapshot, but it is recorded in the case of a movie.                                                                                                    |  |  |  |
|   | There is digital noise in images.                                                          | 1)Sensitivity may have been increased automatically for a dark subject, which increases the chance of digital noise. Use a light or some other means to illuminate the subject.  2)You may be attempting to shoot in a dark location with (Flash Off) selected, which can increase digital noise and make images appear coarse. In this case, turn on flash (page 38) or use lights for illumination.  3)Shooting with a high ISO sensitivity setting or with the Lighting feature can cause an increase in digital noise. Use a light or some other means to illuminate the subject. |  |  |  |

В

| Problem                                                                                                    | Possible Cause and Recommended Action                                                                                                    |
|----------------------------------------------------------------------------------------------------|----------------------------------------------------------------------------------------------------|
| A recorded image was not saved.                                                                                                 | <ol> <li>Camera power may have been turned off before the save operation was complete, which will result in the image not being saved. If the battery indicator shows , charge the battery as soon as possible (page 20).</li> <li>You may have removed the memory card from the camera before the save operation was complete, which will result in the image not being saved. Do not remove the memory card before the save operation is complete.</li> </ol> |
| Though available lighting is bright, the faces of people in the image are dark.                                                 | Not enough light is reaching the subjects. Change the flash mode setting to  (Flash On) for daylight synchro flash (page 38), or adjust EV shift to the + side (page 63).                                                                                                    |
| Night shots come out bad.                                                                                                    | Use the following BEST SHOT scenes (page 51) when shooting at night.  Night Scene (for shooting night scenery only)  Night Scene Portrait (for shooting people against night scenery)                                                                                                    |
| Subjects are too<br>dark when shooting<br>images in a<br>seashore or ski<br>area.                                               | Sunlight reflected by water, sand, or snow, can cause underexposure of images. Change the flash mode setting to (Flash On) for daylight synchro flash (page 38), or adjust EV shift to the + side (page 63).                                                                                                    |
| Digital zoom<br>(including HD<br>zoom) does not<br>work. The zoom<br>bar indicates zoom<br>only up to a zoom<br>factor of 12.5. | Time stamping may be turned on, which will cause digital zoom to be disabled. Turn off time stamping (page 106).                                                                                                    |
| The image is out of focus during movie recording.                                                                               | 1)Focusing may not be possible because the subject is outside the focus range. Shoot within the allowable range.     2)The lens may be dirty. Clean the lens (page 116).                                                                                                    |

|      | Problem                                                                                                    | Possible Cause and Recommended Action                                                                                                    |
|------|----------------------------------------------------------------------------------------------------|----------------------------------------------------------------------------------------------------|
| Pla  | yback                                                                                                    |                                                                                                    |
|      | The color of the playback image is different from what appears on the monitor screen when shooting.                         | Sunlight or light from another source may be shining directly into the lens when you are shooting. Position the camera so sunlight does not shine directly into the lens.                                                                                                    |
|      | Images are not displayed.                                                                                                   | This camera cannot display non-DCF images recorded onto a memory card using another digital camera.                                                                                                    |
|      | Images cannot be edited (with resizing, trimming, rotation).                                                                | Note that you cannot edit the following types of snapshots.  • Movies  • Snapshots recorded with another camera                                                                                                    |
| File | e Deletion                                                                                                    |                                                                                                    |
|      | A file cannot be deleted.                                                                                                   | 1)The file may be protected. Unprotect the file (page 74). 2)" Disabled" setting may be "On". Change the setting to "Off" (page 109).                                                                                                    |
| Otl  | her                                                                                                    |                                                                                                    |
|      | The wrong date<br>and time are<br>displayed, or the<br>wrong date and<br>time are being<br>stored along with<br>image data. | The date and time setting is off. Set the correct date and time (page 106).                                                                                                    |
|      | The messages on<br>the display are in<br>the wrong<br>language.                                                             | The wrong display language is selected. Change the display language setting (page 107).                                                                                                    |
|      | Images cannot be transferred over a USB connection.                                                                         | 1)The USB cable may not be connected securely. Check all connections.  2)The wrong USB communication protocol is selected. Select the correct USB communication protocol in accordance with the type of device you are connecting (pages 86, 94).  3)If the camera is not turned on, turn it on.  4)Your computer may not be able to recognize the camera if you connect via a USB hub. Always connect directly to the computer's USB port. |

| Problem                                                                                                    | Possible Cause and Recommended Action                                                                                                    |
|----------------------------------------------------------------------------------------------------|----------------------------------------------------------------------------------------------------|
| Language selection<br>screen appears<br>when the camera is<br>turned on.                                                                               | 1)You did not configure initial settings after purchasing the camera or the camera may have been left with a dead battery. Check the camera setup (pages 21, 107).  2)There may be a problem with the camera's memory data. If this is the case, perform the reset operation to initialize the camera's setup (page 111). After that, configure each setting. If the language selection screen does not re-appear when you turn the camera on, it means that the camera's memory management data has been restored.  If the same message appears after you turn power back on, contact your retailer or a CASIO authorized service center. |
| The time and date settings configured the first time after purchasing the camera are reset to their factory defaults when remove the camera's battery. | Load the camera's battery and reconfigure the time and date settings (page 21). Do not remove the battery from the camera for at least 24 hours after configuring time and date settings. After that, the settings will not be reset if you remove the battery.  • If the time and date are reset to their factory default settings when you remove the battery after it has been loaded for more than 24 hours, it could mean that the camera's setting memory is defective. Contact your retailer or a CASIO authorized service center.                                                                                                  |
| Buttons are not responsive right after the power has been turned on.                                                                                   | With large capacity memory cards there is a delay after the power has been turned on before the buttons become responsive.                                                                                                    |

## Display Messages

| ALERT                                                           | The camera's protection function may have activated because camera temperature is too high. Turn off the camera and wait until it cools down before trying to use it again.                                                                                                    |  |  |
|-----------------------------------------------------------------|----------------------------------------------------------------------------------------------------|--|--|
| Battery is low.                                                 | Battery power is low.                                                                                                    |  |  |
| Card ERROR                                                      | There is something wrong with the memory card. Turn off the camera, remove the memory card and then reload it into the camera. If this message re-appears when you turn the camera back on, format the memory card (page 111).  IMPORTANT!  • Formatting a memory card deletes all its files. Before formatting, try transferring recoverable files to a computer or some other storage device. |  |  |
| Check connections!                                              | You are attempting to connect the camera to a printer while the camera's USB settings are not compatible with the USB system of the printer (page 79).                                                                                                    |  |  |
| Files could not be saved because battery is low.                | Battery power is low, so an image file could not be saved.                                                                                                    |  |  |
| Folder cannot be created.                                       | You are trying to record a file while there are already 9999 files stored in the 999th folder. If you want to record more, delete files you no longer need (page 30).                                                                                                    |  |  |
| Images are being transferred. Stop transfer and turn off power? | You are attempting to turn off power while image data is being transferred using the Eye-Fi card (page 98).                                                                                                    |  |  |
| LENS ERROR                                                      | This message appears and the camera turns off whenever lens performs some unexpected operation. If the same message appears after you turn power back on, contact a CASIO authorized service center or your original retailer.                                                                                                    |  |  |
| Load paper!                                                     | The printer ran out of paper while printing.                                                                                                    |  |  |
| Memory Full                                                     | Memory is full with images you recorded and/or files saved<br>by editing operations. Delete files you no longer need (page<br>30).                                                                                                    |  |  |
| Printing Error                                                  | An error occurred while printing.  The printer is turned off.  The printer generated an error, etc.                                                                                                    |  |  |
| Record Error                                                    | Image compression could not be performed for some reason during image data storage. Shoot the image again.                                                                                                    |  |  |

| RETRY POWER ON                                                                                                    | The lens came into contact with an obstruction while moving. The camera will turn off automatically when this message appears. Remove the obstruction and turn power back on again. |  |  |
|----------------------------------------------------------------------------------------------------|----------------------------------------------------------------------------------------------------|--|--|
| SYSTEM ERROR                                                                                                    | Your camera system is corrupted. Contact your retailer or a CASIO authorized service center.                                                                                        |  |  |
| The card is locked.                                                                                                    | The LOCK switch of the SD, SDHC, or SDXC memory card loaded in the camera is in the locked position. You cannot store images to or delete images from a memory card that is locked. |  |  |
| There are no files.                                                                                                    | There are no files in built-in memory or on the memory card.                                                                                                    |  |  |
| There are no printing images. Set up DPOF.                                                                                                    | There are currently no files specified for printing. Configure the required DPOF settings (page 81).                                                                                |  |  |
| This card is not formatted.                                                                                                    | The memory card loaded in the camera is not formatted. Format the memory card (page 111).                                                                                           |  |  |
| This file cannot be played.                                                                                                    | The file you are trying to access is corrupted or is a type that cannot be displayed by this camera.                                                                                |  |  |
| This function cannot be used.  This message will appear part way through an operation when you attempt to use a function that is not allowed combination with another function. |                                                                                                    |  |  |

# Number of Snapshots/Movie Recording Time/Voice Recording Time

## **Snapshot**

| Image Size<br>(Pixels) | Image Quality | Approximate<br>Image File<br>Size | Built-in Memory<br>(Approx. 13.6MB*1)<br>Snapshot Recording<br>Capacity | SD Memory Card<br>(1GB*2) Snapshot<br>Recording<br>Capacity |
|------------------------|---------------|-----------------------------------|-------------------------------------------------------------------------|-------------------------------------------------------------|
| 14M                    | Fine          | 9.31 MB                           | 1                                                                       | 103                                                         |
| (4320×3240)            | Normal        | 4.86 MB                           | 2                                                                       | 198                                                         |
| 3:2                    | Fine          | 8.19 MB                           | 1                                                                       | 117                                                         |
| (4320×2880)            | Normal        | 4.29 MB                           | 3                                                                       | 225                                                         |
| 16:9                   | Fine          | 6.78 MB                           | 1                                                                       | 142                                                         |
| (4320×2432)            | Normal        | 3.57 MB                           | 3                                                                       | 270                                                         |
| 10M                    | Fine          | 6.40 MB                           | 2                                                                       | 150                                                         |
| (3648×2736)            | Normal        | 3.38 MB                           | 3                                                                       | 285                                                         |
| 6M                     | Fine          | 3.48 MB                           | 3                                                                       | 277                                                         |
| (2816×2112)            | Normal        | 1.89 MB                           | 6                                                                       | 511                                                         |
| 3M                     | Fine          | 2.00 MB                           | 6                                                                       | 483                                                         |
| (2048×1536)            | Normal        | 1.25 MB                           | 10                                                                      | 773                                                         |
| VGA                    | Fine          | 430 KB                            | 30                                                                      | 2247                                                        |
| (640×480)              | Normal        | 290 KB                            | 44                                                                      | 3332                                                        |

#### Movies

| Image<br>Quality<br>(Pixels) | Maximum<br>File Size       | Approximate Data<br>Rate (Frame Rate)   | Built-in Memory<br>(Approx.<br>13.6MB*1) Movie<br>Recording<br>Capacity | SD Memory Card<br>(1GB*2) Movie<br>Recording<br>Capacity | File Size of<br>1-minute<br>Movie |
|------------------------------|----------------------------|-----------------------------------------|-------------------------------------------------------------------------|----------------------------------------------------------|-----------------------------------|
| HD<br>1280×720               | Maximum<br>Movie Size:     | 30 Megabits/second (30 frames/second)   | 2 seconds                                                               | 3 minutes<br>56 seconds                                  | 225.0 MB                          |
| STD<br>640×480               | 4 GB<br>(or<br>29 minutes) | 6 Megabits/second<br>(30 frames/second) | 14 seconds                                                              | 19 minutes<br>52 seconds                                 | 45.0 MB                           |

#### **Voice Recording**

| File Format      | Maximum<br>File Size | File Size     | Built-in Memory<br>(Approx. 13.6MB* <sup>1</sup> )<br>Voice Recording<br>Capacity | SD Memory Card<br>(1GB*2) Voice<br>Recording<br>Capacity |
|------------------|----------------------|---------------|-----------------------------------------------------------------------------------|----------------------------------------------------------|
| WAV<br>IMA-ADPCM | 4 GB                 | 5.5 KB/second | 39 minutes<br>51 seconds                                                          | 49 hours<br>31 minutes                                   |

- \*1 Built-in memory capacity after formatting
- \*2 The above values are based on use of a PRO HIGH SPEED SD memory card (Panasonic Corporation). The number of images you can save depends on the type of memory card you are using.
- Snapshot, movie recording capacity, and voice recording capacity values are approximate and intended for reference only. Actual capacity depends on image contents.
- File size and data rate values are approximate and intended for reference only. Actual values depend on the type of image being shot.
- When using a memory card with a different capacity, calculate the number of images as a
  percentage of 1GB.
- A single movie shoot with the "For YouTube" scene can have a maximum file size of 2048MB or a recording time of up to 15 minutes.

| Specifications                                         |                                                                                                    |
|--------------------------------------------------------|----------------------------------------------------------------------------------------------------|
| File Format                                            | Snapshots:     JPEG (Exif Version 2.3); DCF 2.0 standard; DPOF compliant Movies:     Motion JPEG AVI, IMA-ADPCM audio (monaural) Audio (Voice Recording): WAV (monaural)                                                                                                    |
| Recording Media                                        | Built-in Memory (Image Storage Area: 13.6MB)<br>SD/SDHC/SDXC                                                                                                    |
| Recorded Image Sizes                                   | Snapshot:<br>14M (4320×3240), 3:2 (4320×2880), 16:9 (4320×2432),<br>10M (3648×2736), 6M (2816×2112), 3M (2048×1536),<br>VGA (640×480)<br>Movies:<br>HD (1280×720), STD (640×480)                                                                                                    |
| Image Deletion                                         | 1 file; selected files; all files (with memory protection feature)                                                                                                    |
| Effective Pixels                                       | 14.10 Megapixels                                                                                                    |
| Imaging Element                                        | Size: 1/2.3-inch square pixel CCD<br>Total Pixels: 14.48 Megapixels                                                                                                    |
| Lens/Focal Distance                                    | F3.0 (W) to 5.9 (T) f = 4.24 to 53.0 mm (equivalent to 24 to 300 mm in 35 mm format) Nine lenses in eight groups, including aspherical lens.                                                                                                    |
| Zoom                                                   | 12.5X optical zoom, 4X digital zoom (50.0X in combination with optical zoom) Up to 159.5X when HD Zoom and Digital zoom are used in combination (VGA size)                                                                                                    |
| Focusing                                               | Contrast Detection Auto Focus  • Focus Modes: Auto Focus, Macro Focus, Super Macro Focus, Infinity, Manual Focus  • AF Area: Spot, Multi, Tracking                                                                                                    |
| Approximate Focus<br>(Snapshot)<br>(From Lens Surface) | Auto Focus: 5 cm to $\infty$ (2.0" to $\infty$ ) (Wide Angle) Macro Focus: 1 cm to 50 cm (0.39" to 19.7") (Fifth step zoom from the Widest Angle setting) Super Macro Focus: 1 cm to 50 cm (0.39" to 19.7") Infinity: $\infty$ Manual: 5 cm to $\infty$ (2.0" to $\infty$ ) (Wide Angle) * Range is affected by optical zoom. |
| Metering                                               | Multi-pattern (center weighted for some BS scenes) by imaging element                                                                                                    |
| Exposure Control                                       | Program AE                                                                                                    |
| Exposure<br>Compensation                               | -2.0 EV to +2.0 EV (in 1/3EV steps)                                                                                                    |
| Shutter                                                | CCD shutter, mechanical shutter                                                                                                    |
|                                                        | ·                                                                                                    |

Specifications

| Shutter Speed                                                             | Snapshot (Auto): 1/2 to 1/2000 second<br>Snapshot (Night Scene): 4 to 1/2000 second<br>* May differ due to the camera setup.                                                                                                  |  |  |
|---------------------------------------------------------------------------|----------------------------------------------------------------------------------------------------|--|--|
| Aperture Value                                                            | F3.0 (W) to F7.9 (W) (When used with ND filter)  * Using optical zoom changes the aperture value.                                                                                                    |  |  |
| White Balance                                                             | Auto, Daylight, Overcast, Shade, Day White Fluorescent, Daylight Fluorescent, Tungsten, Manual WB                                                                                                    |  |  |
| Sensitivity (Standard<br>Output Sensitivity)                              | Snapshots: Auto, ISO 64, ISO 100, ISO 200, ISO 400, ISO 800, ISO 1600 equivalent Movies: Auto                                                                                                    |  |  |
| Self-timer                                                                | Approximate Trigger Times:<br>10 seconds, 2 seconds, Triple Self-timer                                                                                                    |  |  |
| Flash Modes                                                               | Auto, Off, On, Red-eye reduction                                                                                                    |  |  |
| Flash Range<br>(ISO Sensitivity: Auto)*                                   | Wide Angle: 0.4 m to 2.67 m (1.3' to 8.8') Telephoto: 0.9 m to 1.36 m (3.0' to 4.5') * Range is affected by optical zoom.                                                                                                    |  |  |
| Flash Charging Time                                                       | Approximately 5 seconds maximum                                                                                                    |  |  |
| Recording                                                                 | Snapshots; Macro; Self-timer; Continuous Shutter (Normal Speed CS); BEST SHOT; Face Detection; Anti Shake; Lighting; easy Mode; Movies (HD movie and For YouTube) (with monaural audio); Audio (Voice Recording); Silent Mode |  |  |
| Approximate Maximum<br>Audio Recording Times                              | After Recording: 30 seconds per image Voice Recording: 39 minutes 51 seconds (when using built-in memory)                                                                                                    |  |  |
| Monitor Screen                                                            | 2.7-inch TFT color LCD<br>230,400 (960×240) dots                                                                                                    |  |  |
| Viewfinder                                                                | Monitor Screen                                                                                                    |  |  |
| Timekeeping Function                                                      | Date and Time: Recorded with image data<br>Auto Calendar: To 2049                                                                                                    |  |  |
| World Time 162 cities in 32 time zones City name, date, time, summer time |                                                                                                    |  |  |
| External connection terminal                                              | USB port (Hi-Speed USB compatible, USB charging) / AV output terminal (NTSC/PAL)                                                                                                    |  |  |
| Microphone                                                                | Monaural                                                                                                    |  |  |
| Speaker                                                                   | Monaural                                                                                                    |  |  |
| Power Requirements                                                        | Rechargeable lithium ion battery (NP-80) ×1                                                                                                    |  |  |
|                                                                           |                                                                                                    |  |  |

#### **Approximate Battery Life**

All of the values provided below represent the approximate amount of time under normal temperature (23°C (73°F)) before the camera turns off. These values are not guaranteed. Low temperatures shorten battery life.

| Number of Shots (CIPA) (Operating Time)*1     | 250 shots         |
|-----------------------------------------------|-------------------|
| Continuous Playback (Snapshots)*2             | 4 hours           |
| Approximate continuous movie recording time*3 | 1 hour 40 minutes |
| Continuous Voice Recording*4                  | 4 hours           |

- Battery: NP-80 (Rated Capacity: 700 mAh)
- Recording Medium: 1GB SD memory card (PRO HIGH SPEED (Panasonic Corporation))
- · Measurement Conditions
- \*1 Approximate number of shots (CIPA) (Operating Time)
  In accordance with CIPA (Camera and Imaging Products Association) standards
  Normal temperature (23°C (73°F)), monitor on, zoom operation between full wide and
  full telephoto every 30 seconds, during which two images are shot with flash; power
  turned off and back on every time 10 images are shot.
- \*2 Approximate playback time Standard temperature (23°C (73°F)), one-image scroll approximately every 10 seconds
  - \*3 Approximate time using a 4GB SDHC memory card for a repeated cycle of 10 minutes recording followed by deletion of the recorded file.
- \*4 Approximate continuous recording time
- The above values are based a new battery, starting from a full charge. Repeated charging shortens battery life.
- Frequency of flash, zoom, and Auto Focus usage, and the time the camera is on greatly affects recording time and number of shots values.

| Power Consumption | 3.7 V DC, Approximately 2.8 W                                                                                                    |
|-------------------|----------------------------------------------------------------------------------------------------|
| Dimensions        | 102 (W) $\times$ 58.9 (H) $\times$ 28.7 (D) mm (4.0" (W) $\times$ 2.3" (H) $\times$ 1.1" (D)) (21.1 mm (0.8") thick excluding projections) |
| Weight            | Approximately 185g (6.5 oz) (including battery and memory card) Approximately 164g (5.8 oz) (excluding battery and memory card)            |

## ■ Rechargeable lithium ion battery (NP-80)

| Rated Voltage                      | 3.7 V                                                                                            |
|------------------------------------|--------------------------------------------------------------------------------------------------|
| Rated Capacitance                  | 700 mAh                                                                                          |
| Operating Temperature Requirements | 0 to 40°C (32 to 104°F)                                                                          |
| Dimensions                         | 31.4 (W) $\times$ 39.5 (H) $\times$ 5.9 (D) mm (1.24" (W) $\times$ 1.56" (H) $\times$ 0.23" (D)) |
| Weight                             | Approximately 19 g (0.67 oz)                                                                     |

## ■ USB-AC adaptor (AD-C53U)

|                                    | ,                                                                                       |
|------------------------------------|-----------------------------------------------------------------------------------------|
| Input Power                        | 100 to 240 V AC, 50/60 Hz, 100 mA                                                       |
| Output Power                       | 5.0 V DC, 650 mA                                                                        |
| Operating Temperature Requirements | 5 to 35°C (41 to 95°F)                                                                  |
| Dimensions                         | 53 (W) × 21 (H) × 45 (D) mm<br>(2.1" (W) × 0.83" (H) ×1.8" (D)) (excluding projections) |
| Weight                             | Approximately 37 g (1.3 oz)                                                             |

138

Power cord precautions for use in Singapore
 The power cord set is not supplied. The power cord used must comply with
 relevant national and/or international standards.

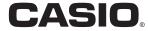

## CASIO COMPUTER CO.,LTD.

6-2, Hon-machi 1-chome Shibuya-ku, Tokyo 151-8543, Japan

M29 MA1110-B